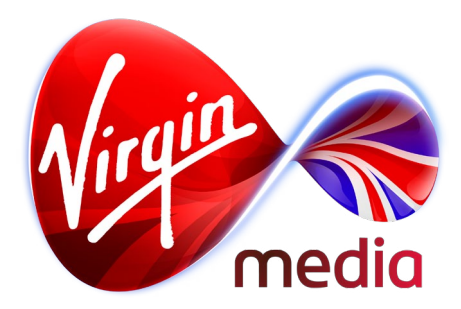

# Connected TV Application for TiVo TV Upgrade App UI Design Outline

20 Nov 2013

### **Overview**

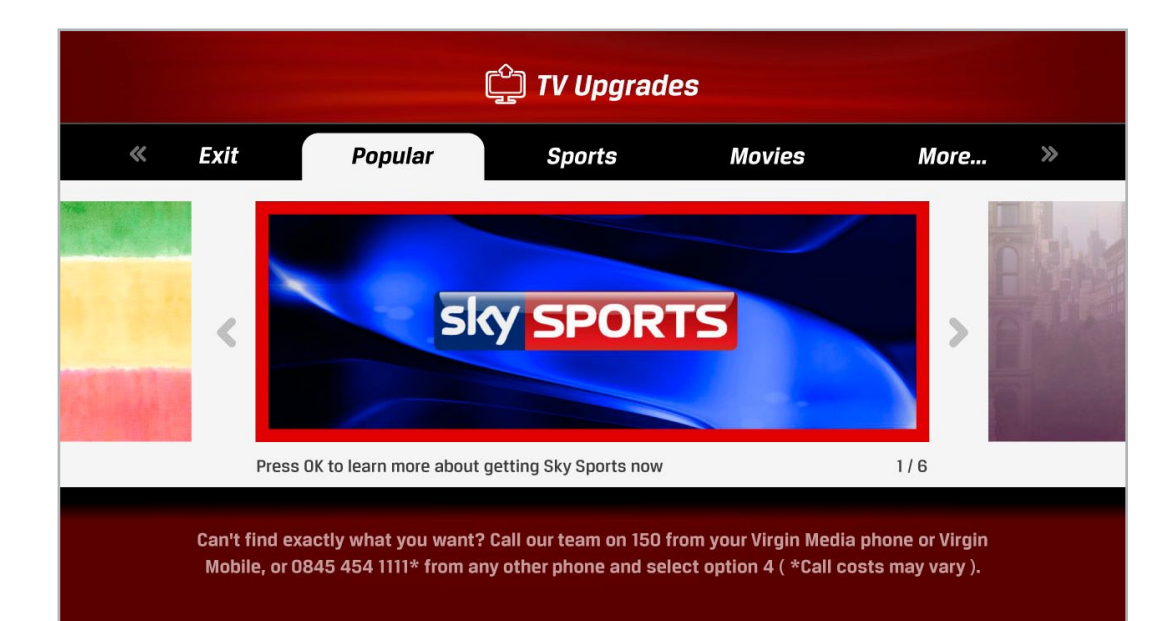

Store Front Screen

**<u><sup>①</sup>]</u> TV Upgrades** 

#### **Skv Sports Collection**

Catch every second of the action on Sky Sports 1, Sky Sports 2, Sky Sports 3, Sky Sports 4 and Sky Sports F1® with our great value Sky Sports Collection.

When you add this channel to your Virgin Media package, your new total monthly charge will be £54.25. You'll also get a partial charge for the time between the channel being added and your next bill, this can vary. You will be able to remove the channel later, as long as you've had it for 30 days or more.

Purchase Sky Sports Collection from £27.25 a month now

Purchase Sky Sports Collection in HD from £34.25 a month now

Cancel and go back

Can't find exactly what you want? Call our team on 150 from your Virgin Media phone or Virgin Mobile, or 0845 454 1111\* from any other phone and select option 4 ( \*Call costs may vary ).

This app allows Virgin Media customers to upgrade or downgrade their TV service through their TV screens. By providing a convenient on-screen tool the app aims to increase sales of premium channels while also reducing call volumes to the Call Centre. For the business to get the quickest benefit the scope of the app is limited to processing simple transactions of channels that tend to be temporary for Virgin customers, like Sky Sports, Sky Movies, Box Nation, Picture Box, and Asian Mela.

nb. Some of the content shown in this document may not represent the final images or copy, as these are configurable and subject to change.

Purchase Screen

### **Example User Journey 1 : Successful purchase from 'Apps & Games'**

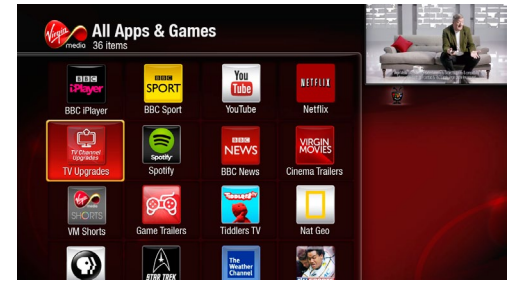

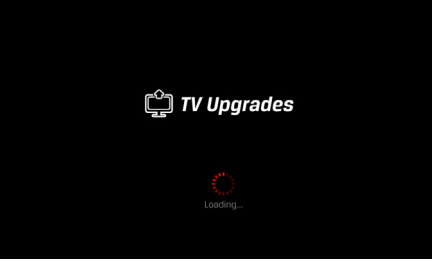

1. Apps & Games. OK pressed. 2. Loading screen. The loading message communicates to the user what is happening during the wait. Message updates should occur every 3 seconds at minimum.

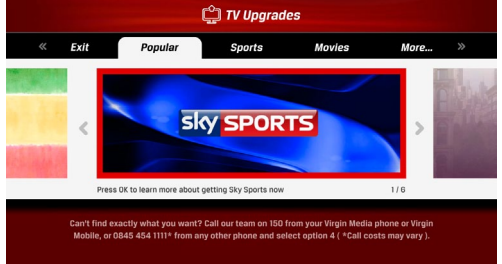

3. Store Front screen. Focus on carousel. Carousel advances automatically until user takes manual control. Carousel item number indicator at lower right advances (eg. 1/5, 2/5, 3/5, etc).

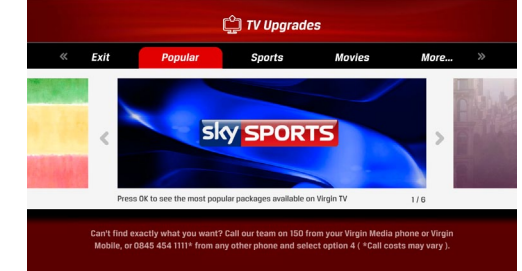

4. UP pressed. Carousel stops. The tooltip updates with every new focus.

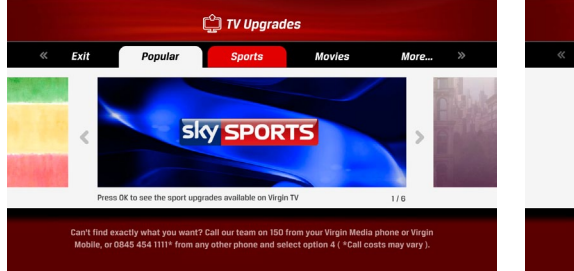

5. RIGHT pressed.

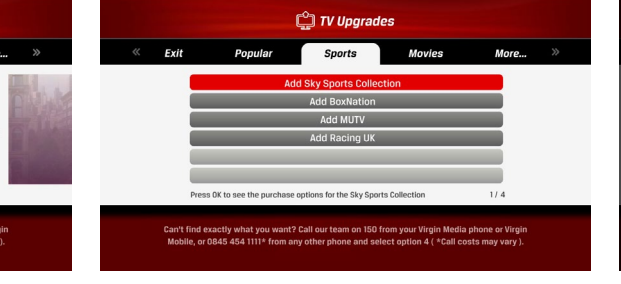

6. OK pressed. Focus jumps to the first item in the list.

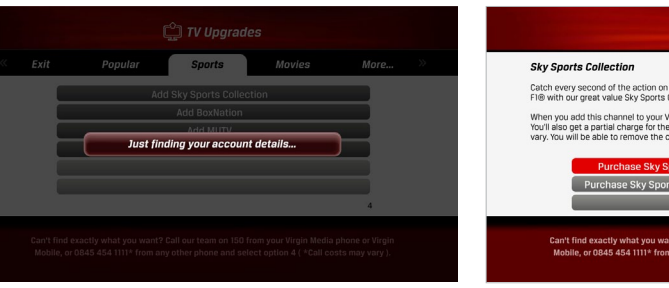

7. OK pressed, account retrieval message appears immediately. Other messages may appear every 3 seconds to assure the user the system is still processing.

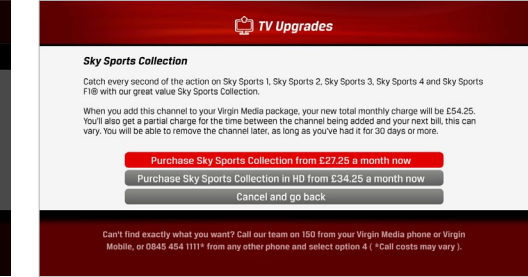

8. Purchase screen. This screen describes what is being purchased and what the particulars (if any) of the transaction are.

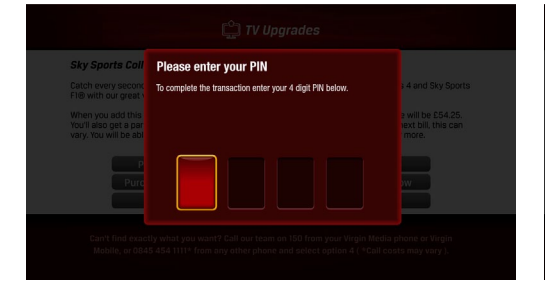

9. OK pressed. PIN challenge appears.

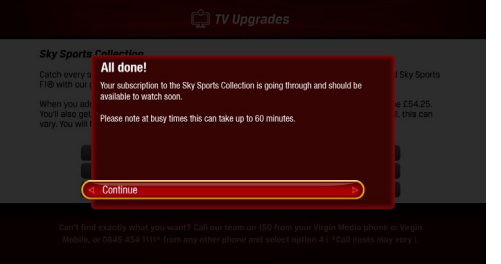

10. 4 digit PIN entered. 'Success' message appears confirming the purchase. The message repeats the particulars of the transaction mentioned on the Purchase Screen.

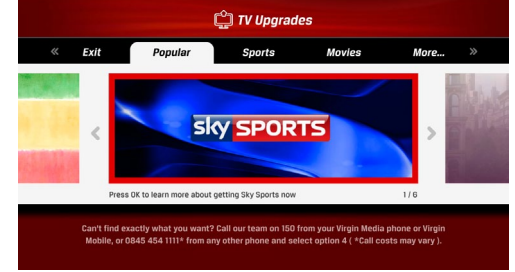

screen.

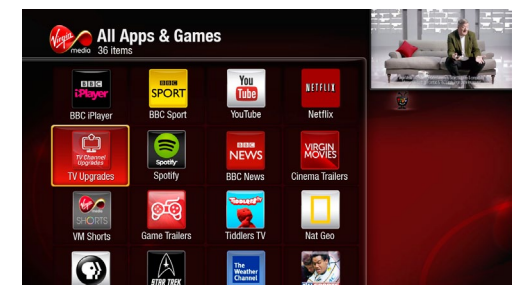

11. OK pressed, user is returned to Store Front 12. User exits (UP, LEFT, and OK pressed) and are returned to launch point.

### **Example User Journey 2: from a greyed-out channel the user is asked to continue the purchase by phone**

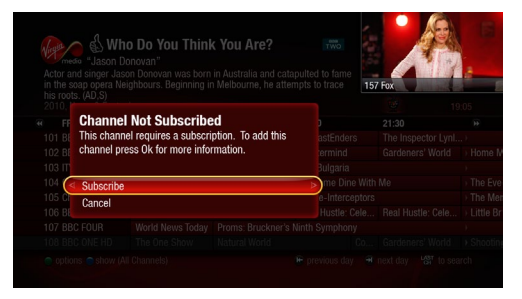

1. OK pressed on greyed-out channel, and this popup appears.

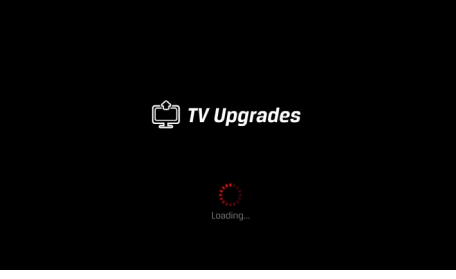

2. OK pressed on on-screen 'Subscribe' button. App Loading screen appears. The loading message communicates to the user what is happening during the wait (nb. message should be updated every 3 seconds minimum).

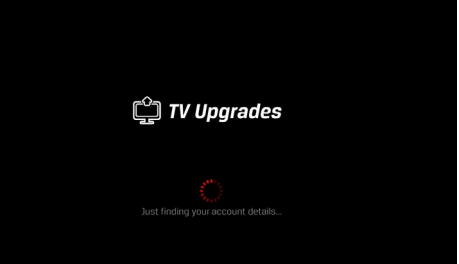

3. The user's account information is retrieved. The loading message tells the user.

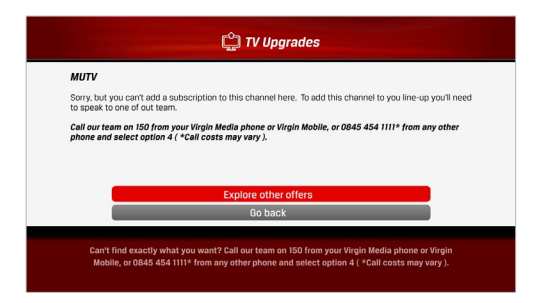

4. This channel is not available to be purchased on screen in the app, so the user is directed to the call agent to continue with the transaction.

#### **Example User Journey 3: Successful purchase from a greyed-out channel**

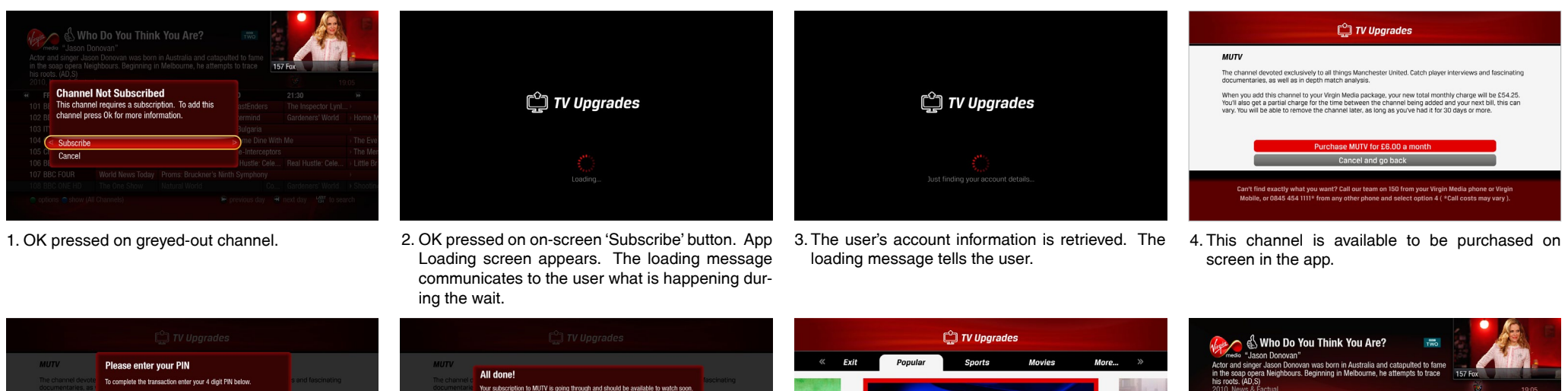

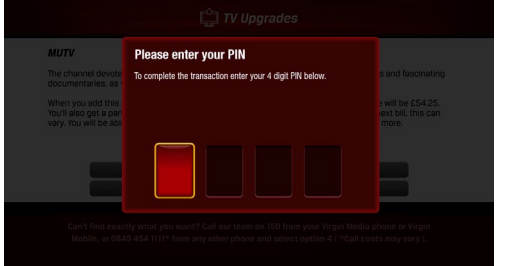

- 
- 5. OK pressed. PIN challenge appears. 6. 4 digit PIN entered. 'Success' message appears 7. OK pressed, user is taken to Store Front screen. confirming the purchase.

Please note at busy times this can take up to 60 minutes

Press OK to learn more about getting Sky Sports now

**sky SPORTS** 

want? Call our team on 150 from your Virgin Media phone or Virgi<br>rom any other phone and select option 4 ( \*Call costs may vary )

 $1/6$ 

- his roots. (AD.) ⊕ FRI 18/11  $1900$ 19:30 20:00  $21:30$ **101 BBC ONE** ← Children in Need 
<br />
<br />
Trapped Co EastEnder The Ins 102 BBC TWO Who Do You Think You Are? 103 ITV1 Emmerdale Euro Qualifier: England y Bulgaria 104 Channels Channel 4 Ne Unreported World (a) Come Dine With Me The Ex 105 Channel 5 / Five News at 7 Five Sports Police\_Intercentors The M 106 BBC THREE **Top Gear** Beal Hustle: Cele Beal Hustle: Cele > Little F World News Today Proms: Bruckner's Ninth Symphony 107 BBC FOUR 108 BBC ONE HD The One Show Natural World Co... Gardeners' World > Sho  $\bullet$  ontions  $\bullet$  show (A) **C** previous day **O** next day **195** to search
- 8. User exits (UP, LEFT, and OK pressed) and are returned to launch point.

### **Example User Journey 4: Successful removal of a channel**

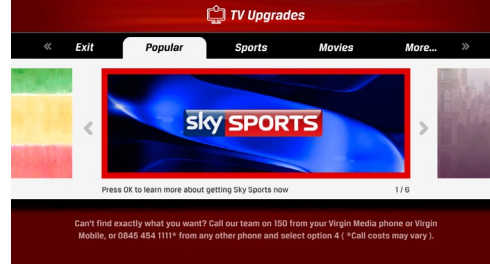

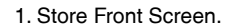

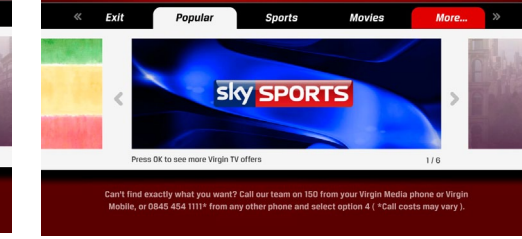

**C** TV Upgrades

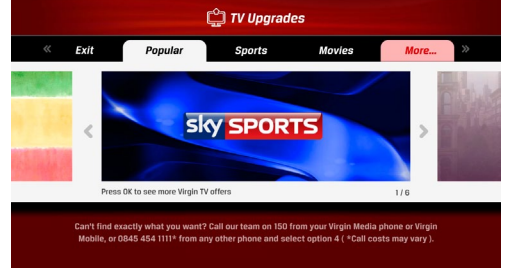

2. RIGHT pressed 3 times. 3. OK pressed. On-screen button flashes it's actived state for 1 second (see page 18).

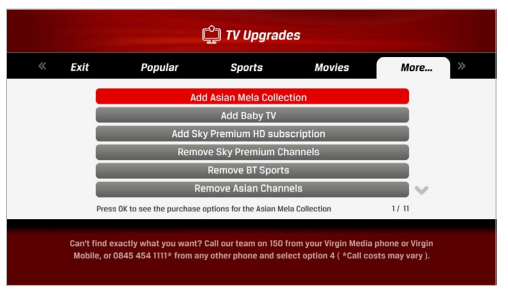

4. List loads, focus moves to the first item on the list.

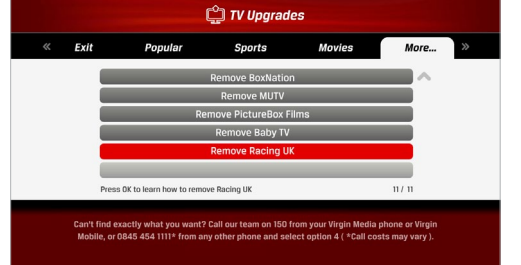

- **C** TV Upgrades **Sports** Exit Popular **Movies Demove RoyNation** Remove MUTV Remove PictureBox Films Remove Baby TV **Remove Racing UK** Press OK to learn how to remove Racing UK  $n \in \mathbb{N}$ Can't find exactly what you want? Call our team on 150 from your Virgin Media phone or Virgi<br>Mobile, or 0845 454 1111\* from any other phone and select option 4 ( \*Call costs may vary ).
- 5. DOWN pressed 10 times. 6. OK pressed, activated button state flashes. 7. System message appears while account informa-

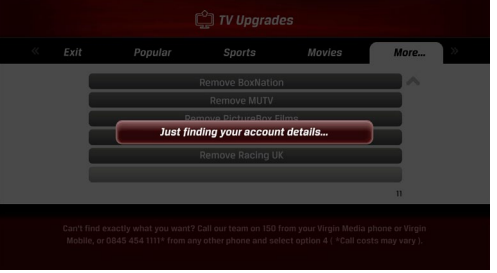

tion is being retrieved (should appear 1 second after OK press).

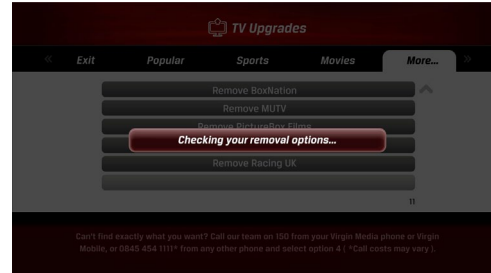

8. If system is processing for over 3 seconds additional messages update every 3 seconds to assure the user that processing is still proceeding.

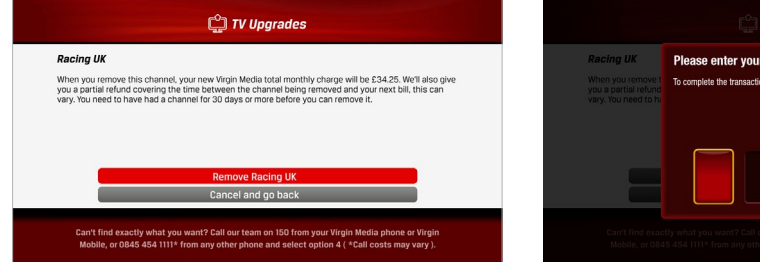

9.Removal Screen loads. This screen describes what is being removed and what the particulars (if any) of the transaction are.

Please enter your PIN To complete the transaction enter your 4 digit PIN below

10. OK pressed. PIN challenge appears.

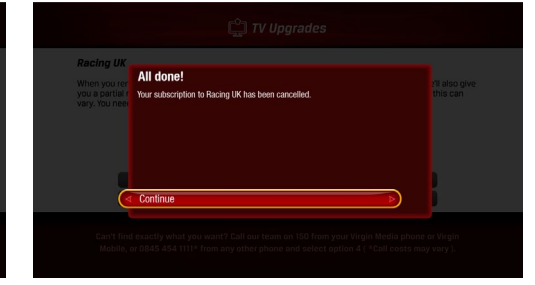

11. OK pressed. 'Success' message appears confirming the removal.

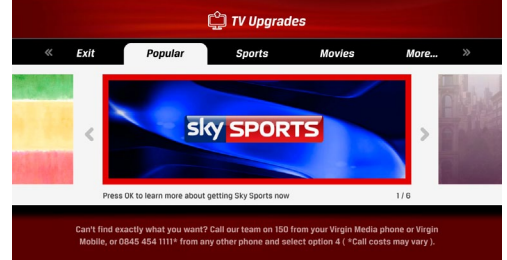

12. OK pressed, the user is returned to the Store Front Screen.

### **Activity Flowchart**

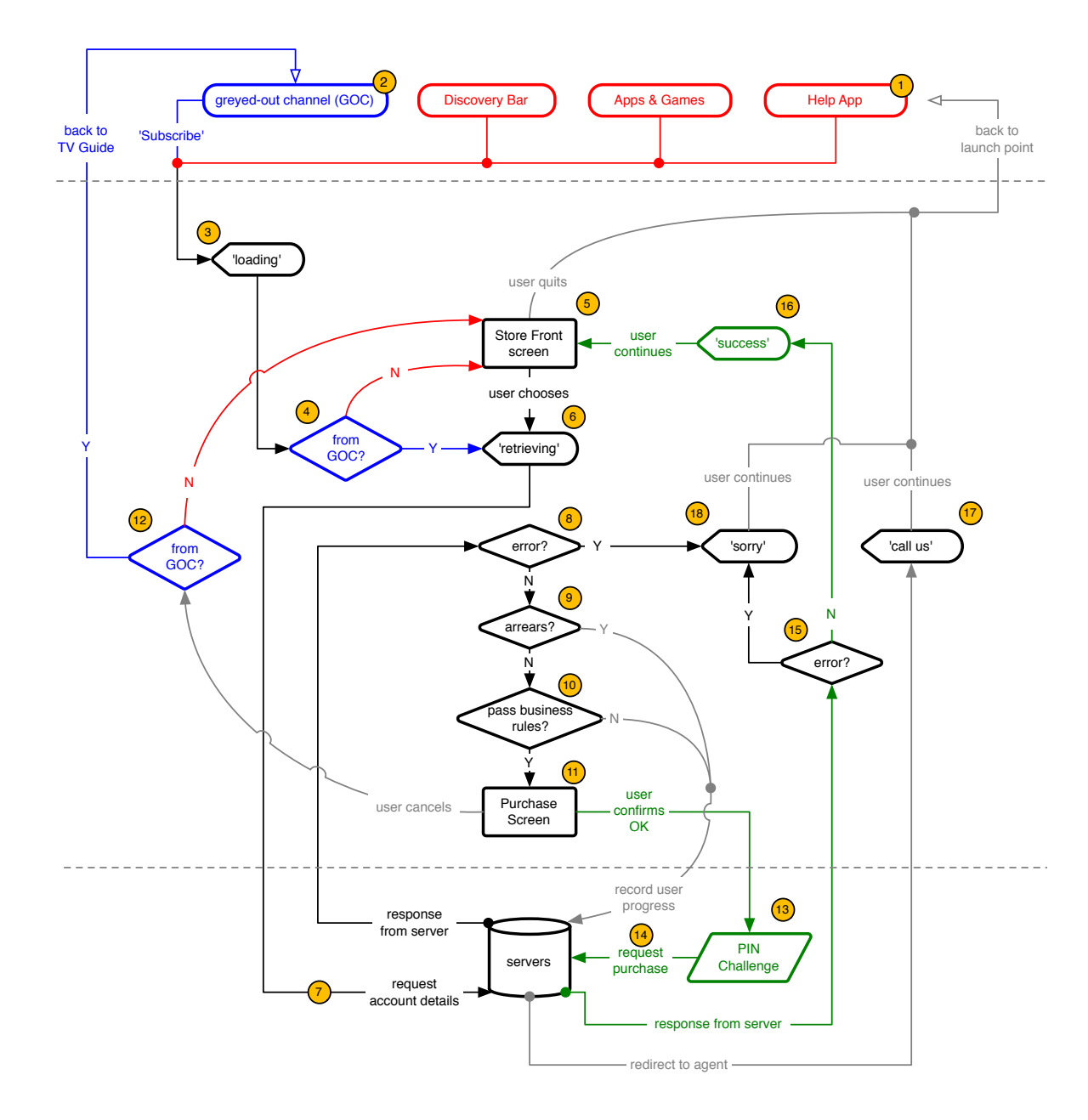

#### *Summary of a Happy User Journey*

Upon load the app presents a Store Front screen displaying a variety of Virgin TV offers. If the user presses OK on an offer the app then retrieves the customer's account information and checks against a set of business rules to see if the customer is eligible to perform the transaction on-screen. If they are eligible a Purchase Screen displays information about the offer and prompts the user to confirm, and if they do confirm the user is prompted for their PIN. Upon successful PIN entry the transaction is performed and an on-screen message confirms the purchase. The user is then taken back to the Store Front screen. If the customer is not eligible to perform the transaction on-screen they will be directed to complete the transaction over the phone.

If the app is launched from a grey-out channel on the TV Guide the app retrieves the customer's account information immediately and asks the user to confirm subscription on the Purchase screen, bypassing the Store Front screen.

#### *(1) (2) App launch points*

 The app is launched from the Discovery Bar, the Apps & Games Area, the Help App (shown in red), or a greyed-out channel on the TV Guide (shown in blue). If launched from a channel the user will be prompted to purchase the channel immediately (if permitted by the business rules, see number 10).

#### *(3) Loading screen*

Informs the user what the app is doing while it is loading.

*(4) User came from a Greyed-Out Channel?*

 If the user launched from a greyed-out channel the app will immediately ask the user if they want to purchase the channel they have chosen (subject to business rules, see 10). If launched from another location the user is presented with all the purchasing / removal options available on the Store Front screen.

### **Activity Flowchart**

#### *(5) Store Front screen*

 displays all the purchasing options available to the user. The user may:

a) choose something to purchase

- b) choose something to remove or
- b) quit the app.

*(6) 'Retrieving your account details'*

 onscreen message Informing the user the app is retrieving their account information (nb. feeback such as this should appear as soon as possible after a user action, not wait until a computer server has responded. As a principle the app should always keep the user informed about what the system is doing while the user waits).

*(7) Customer identification, verification, and account details retrieval*

 Once a user has made a selection on the Store Front screen the app will attempt to retrieve their account information, including what Virgin TV package and monthly rental charges they currently have.

*(8) Error check after account retrieval attempt*

 A technical error may occur at this stage, and the user will be informed on screen (19) before quiting.

*(9) Customer is in arrears or over credit limit?*

#### If after the account information is retrieved and:

a) the customer's bill is overdue or

b) adding new chargers exceeds their credit limit the progress in the app will be recorded and the customer will be encouraged to call VM or visit the MyVM website to get more information.

*(10) Do the purchases / removals requested pass the business rules?*

 The app (in this phase at least) handles only simple transactions based on restrained business rules. If the user has to weigh multiple pricing and bundling options, for example, they are directed to an agent (17) in order to continue towards the purchase / removal (see the table "Business rules for making Virgin TV purchases and removals on the TV set top box" on page 26).

#### *(11) Purchase Screen*

 Informs the user what they are about to purchase or remove. The user may:

- a) confirm to go ahead with the purchase/removal, or b) change their mind and go back
- *(12) User is cancelling and came from a Greyed-Out Channel?*

 If the user launched the app from a greyed-out channel initially and then cancels, they will be taken back to the TV Guide launch point. Otherwise they are taken back to the Store Front Screen.

#### *(13) PIN challenge*

 Before making a transaction the user will be asked to enter their 4 digit PIN, which is handled by a PIN entry app. The entry of a valid PIN allows the transaction to continue.

#### *(14) Request purchase*

 If the PIN entry is successful the app will proceed with the purchase.

#### *(15) Error check after purchase attempt*

 A technical error may occur after a purchase attempt, and the user will be informed (18).

#### *(16) Purchase / removal confirmation*

 If there are no errors the user is informed that their purchase or removal was successful (eg. "Your new channel selection should be available within a few minutes, but at busy times may take up to an hour"). After an OK press to continue the user is taken to the Store Front screen (5) so that the user may make additional purchases.

#### *(17) Agent referral / 'call us'*

If the app can't handle the purchase or removal because:

- a) the customer's bill is overdue or
- b) the customer has exceeded their credit limit or
- c) the purchase or removal breaks a pre-defined business rule (see 10)

 the customer will be asked to call in to get more information or continue with their purchase or removal by speaking to an agent. An OK press would then quit the app from there.

#### *(18) Automatic quit / 'sorry' message*

 Users are told they are kicked out of the app if there is a technical error that interrupts the user journey (users are encouraged to call in). The message is dismissed with an OK press, after which the app quits and the user is returned to the launch point.

**App Map**

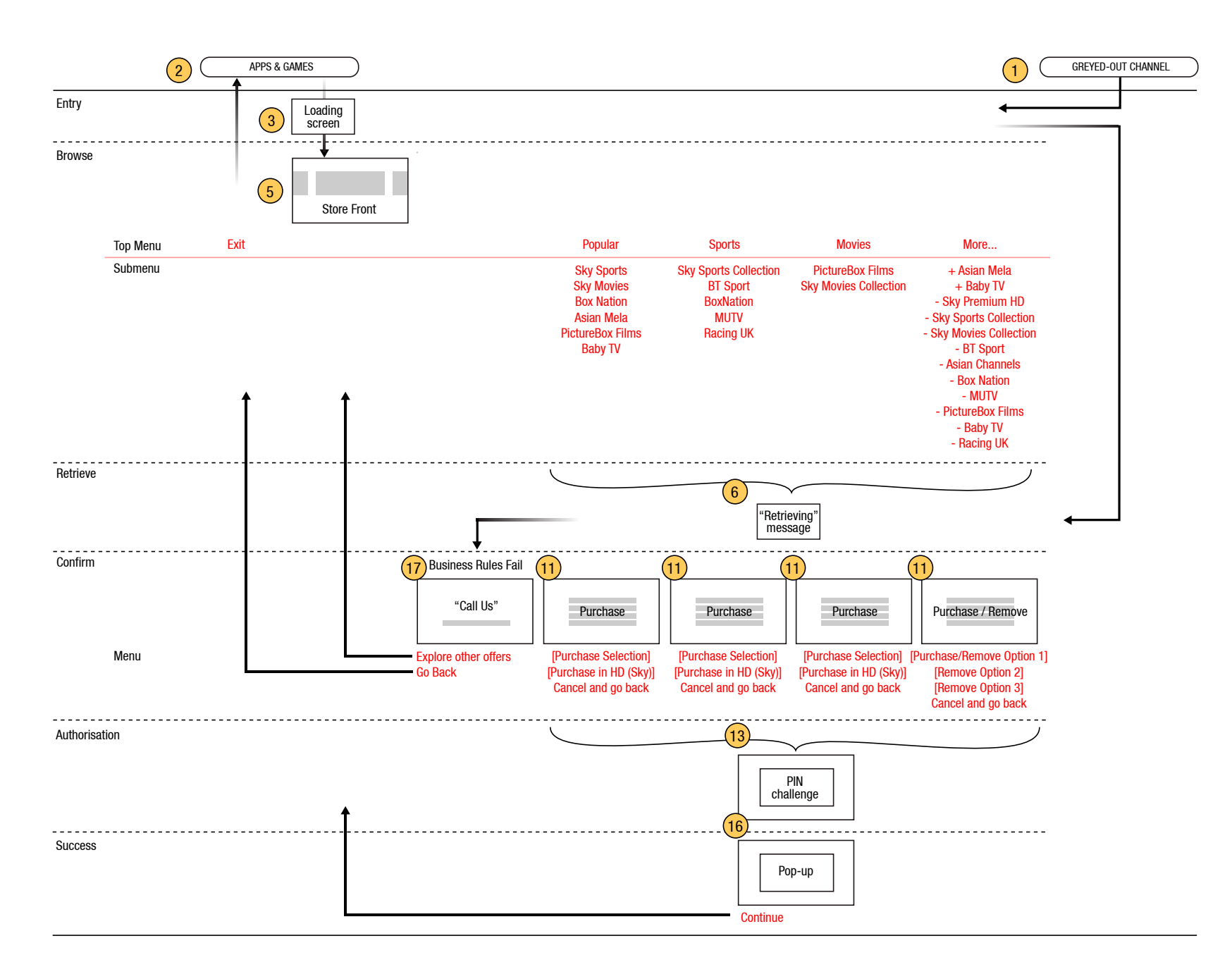

nb. Offers shown are subject to change, as they are configurable. This layout covers the scenarios outlined in the business rules (page 26).

### **Loading Screen** 3

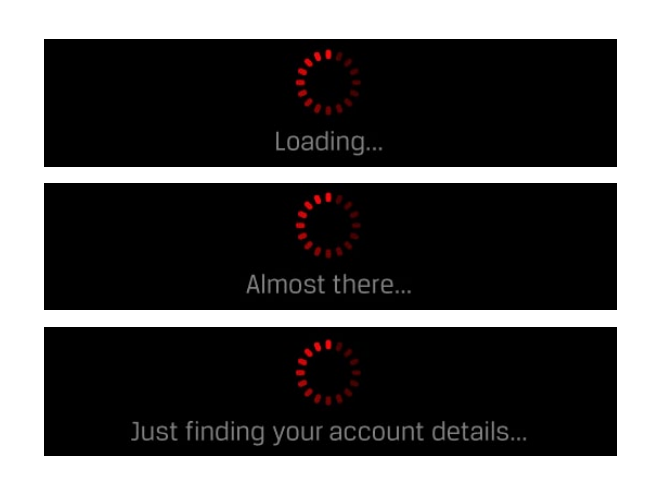

So that the user is always assured a process is continuing forward, especially when it's taking a long time, the app should give feedback about what the system is doing every 3 seconds. This encourages patience in the user. If the user believes that the system has frozen they will exit and the opportunity for a purchase is lost.

nb. Message shown subject to change. In principle it's best to tell the user what the system is doing, but as this might not always be meaningful to the user a general variation on "please wait a little longer" is fine.

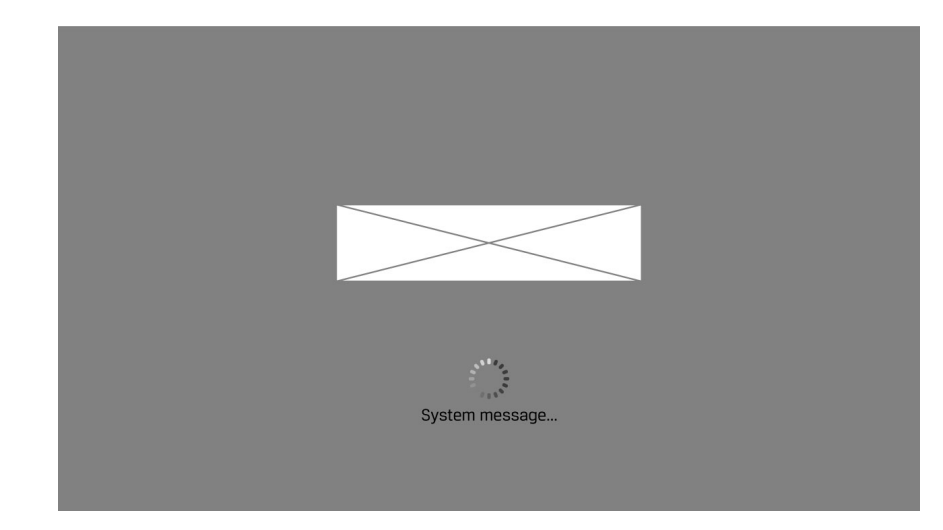

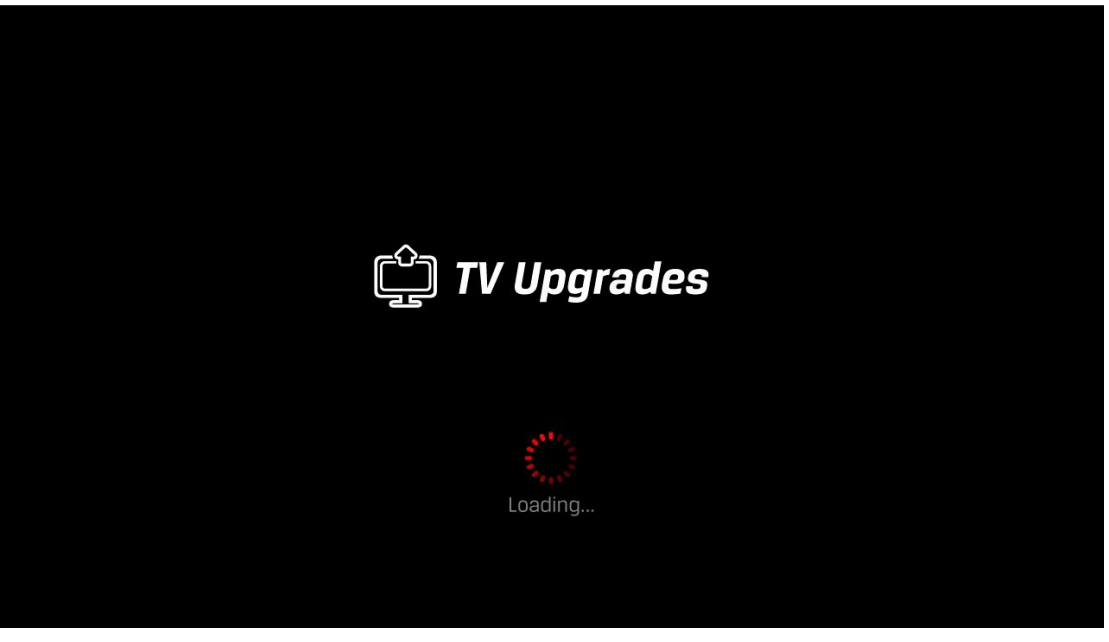

Loading screen with animated clock and system message.

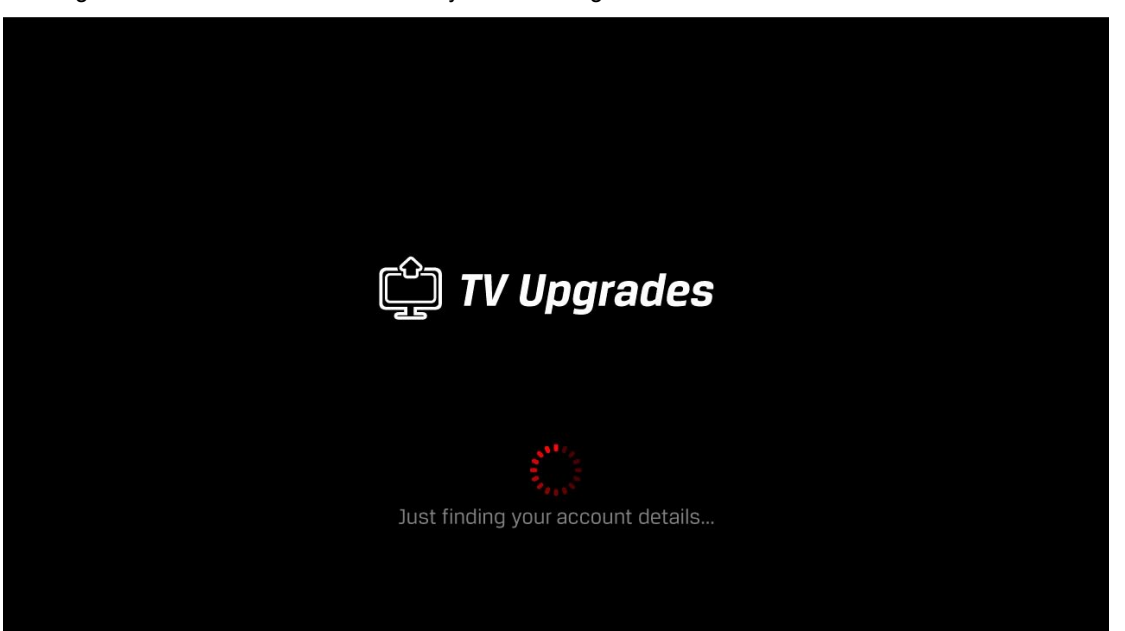

Account information retrieval message is on the loading screen if the app is launched from a greyed-out channel (otherwise this message is on a pop-up that appears after the Store Front screen).

## **Pop-ups** 6 13 16 18

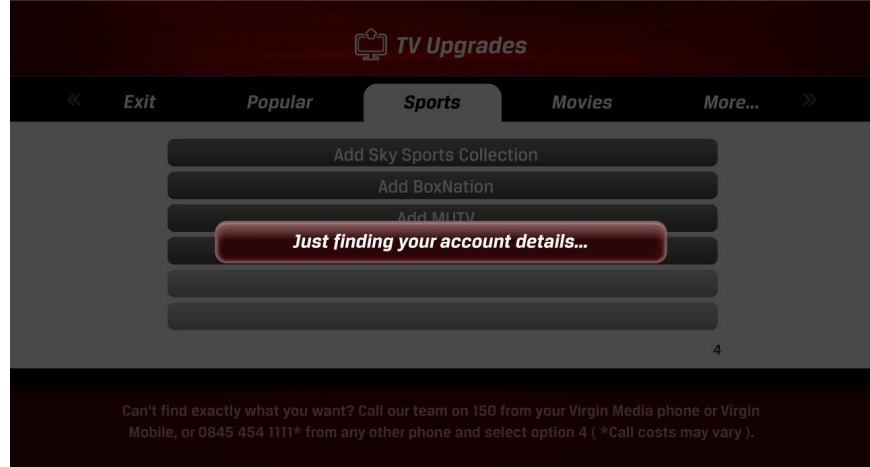

Account information retrieval message is on a pop-up if the app is not launched from a greyed-out channel.

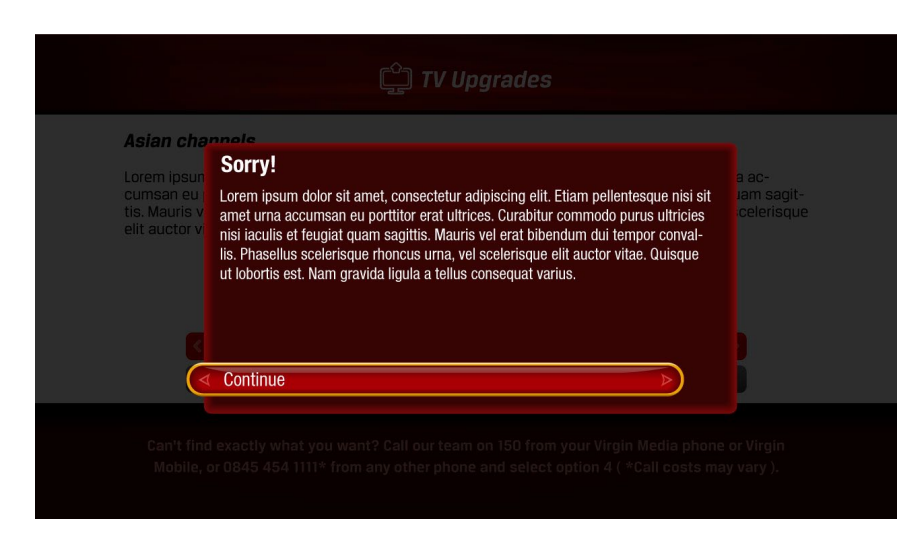

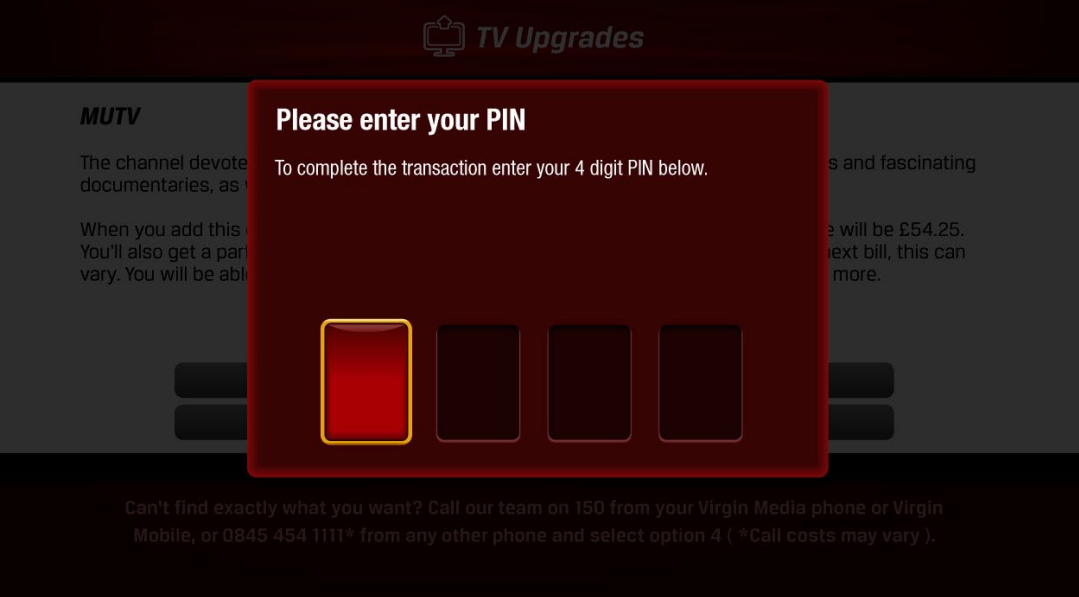

#### Standard PIN entry prompt for TiVo.

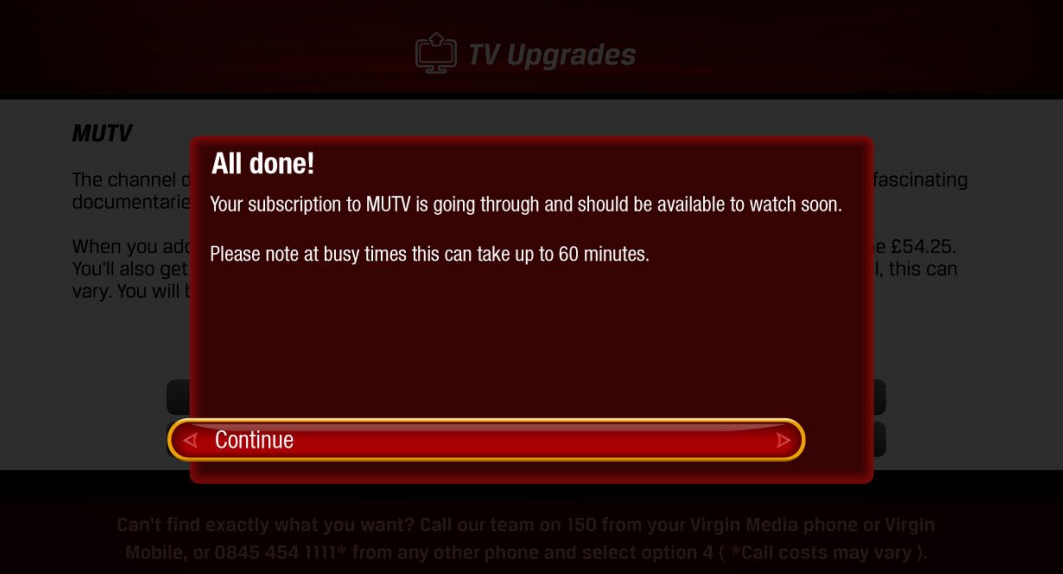

Pop-up for confirmation and error messages. Note lightbox effect (background dims). The confirmation message will show the price of the successful transaction just completed.

**Store Front Screen** (5)

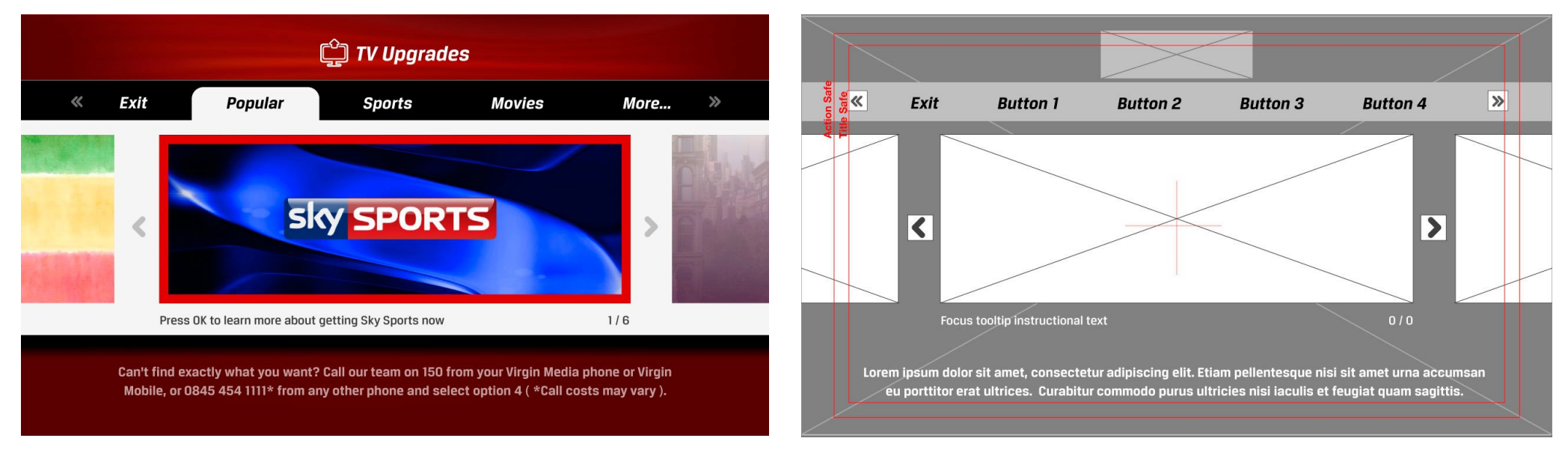

Carousel state of the screen. Carousel has 3 minimum items (actual lower limit), 10 maximum items (recommended). When the screen first loads (and all the images are visible) the carousel advances automatically, switching to the next item every 4 seconds. As soon as the user presses a button on their remote the carousel stops and the user has manual control.

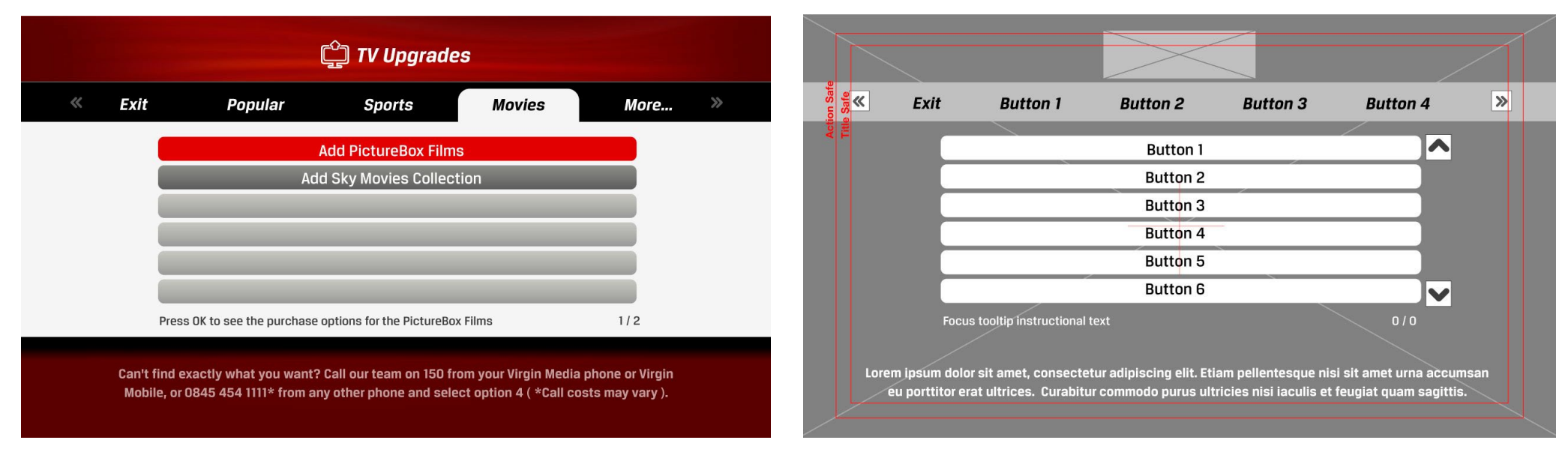

List state (nb. all users see the same offers upon entry. Account lookup occurs after the user has made a choice about what to purchase).

### **Store Front Screen 5**

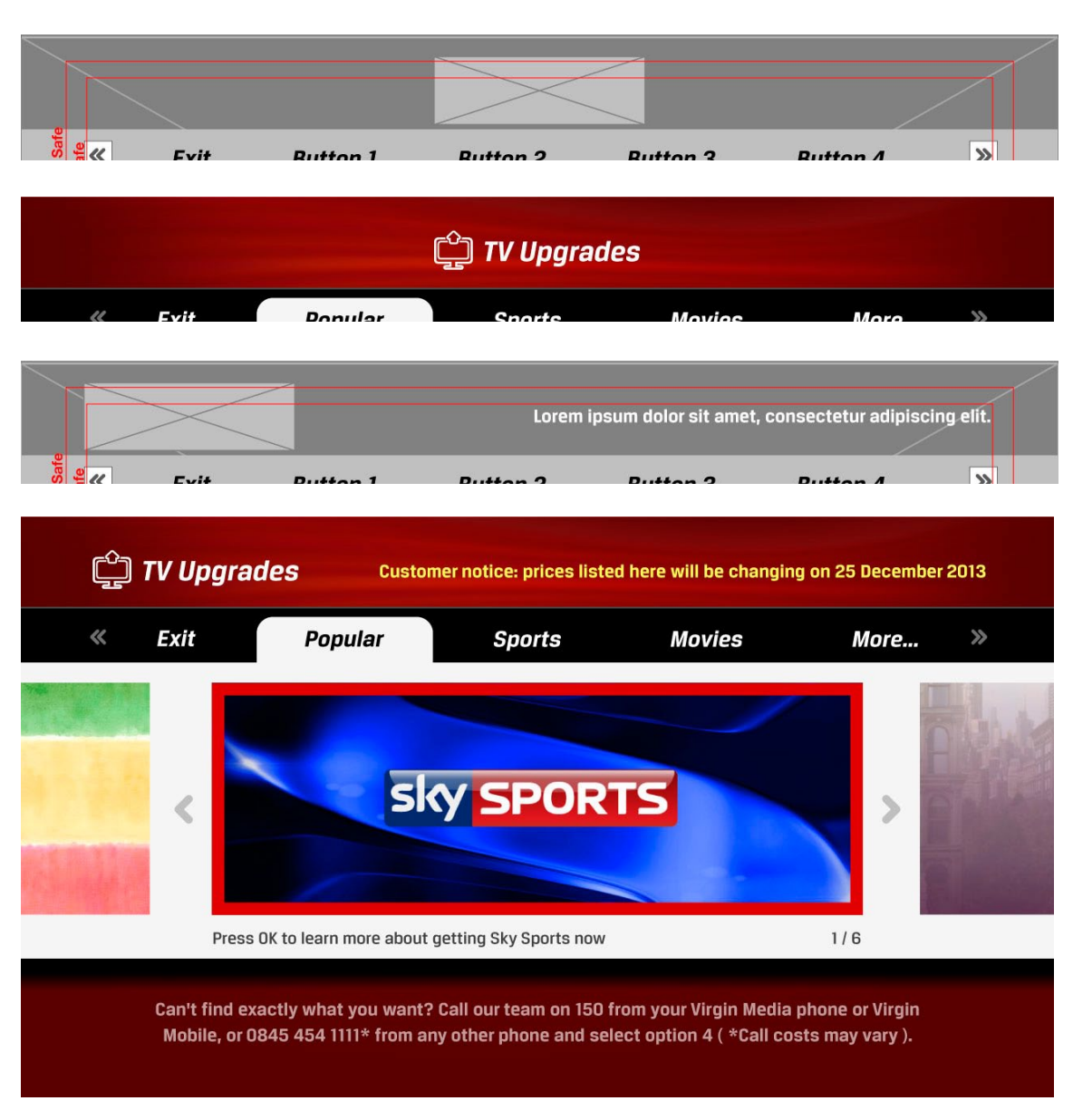

The header shows additional messaging when needed. When this message is on the layout of the header adjusts to make room for the message.

### **Store Front Screen 5**

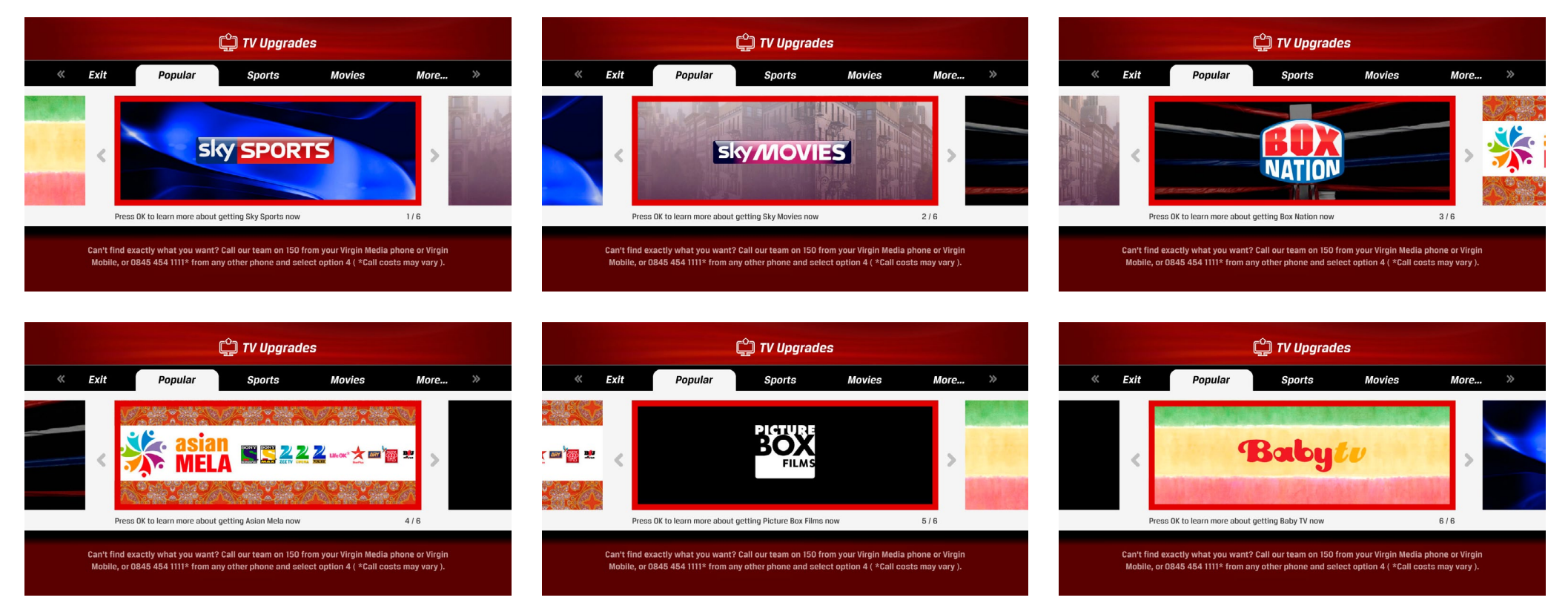

Example carousel banners. Shown above are examples of generic evergreen versions, but the app can display any promotional image from the top shows on a particular channel (below).

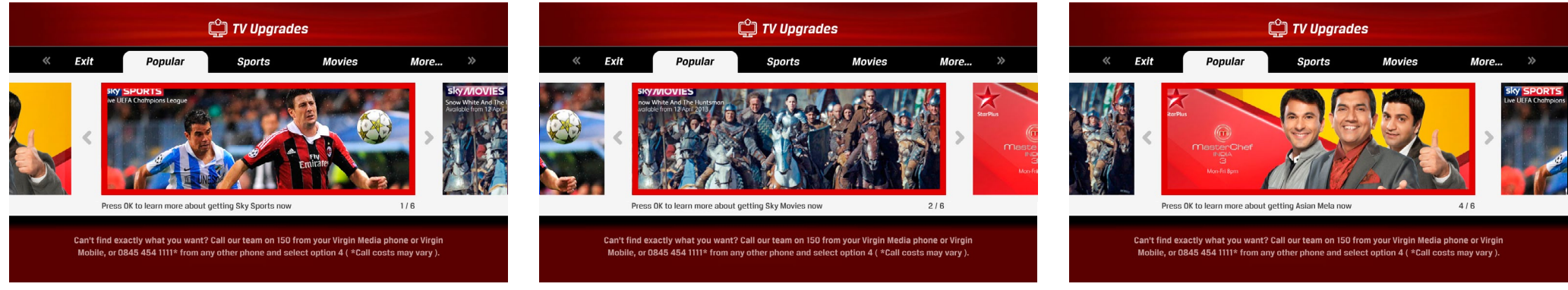

### **Store Front Screen** 5

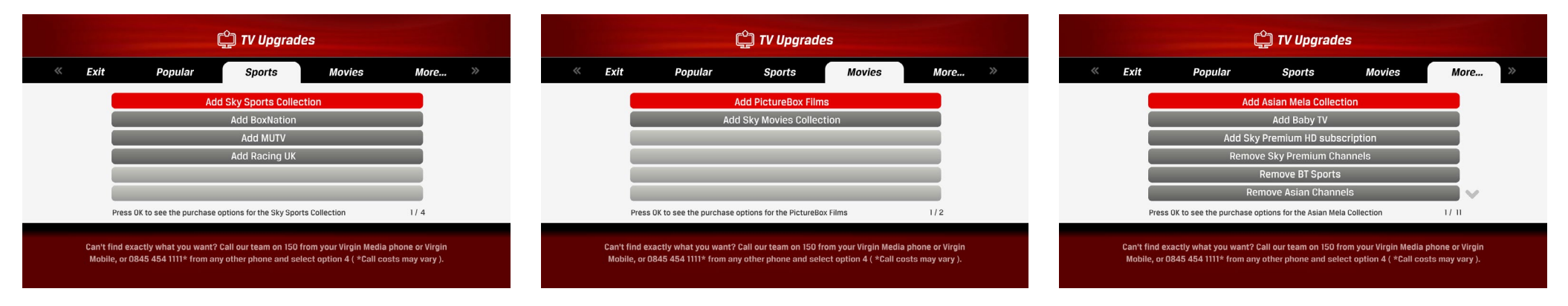

Example list screens. The Fast Forward and Rewind buttons on the remote control are used to quickly navigate from tab to tab while the focus is on the list

(nb. this will be a good user experience if the redraw time is under a second, and the app responds quickly. What we want to avoid is for the app having no response in the first second after a remote control button press, as this often gives the user the impression their action was not read by the set top box and they are prone to repeat the action until they get visual feeback. So the above needs to be tested if it's to work as illustrated. If the redraw time is too slow, adding a loading animation (or similar) may be needed to cover the lag).

### **Purchase Screen** (11)

*Text block on the Purchase Screen*

The text that populates the block will have the following types of information:

- 1) the first line is the name of the channel or collection that has been chosen (either from the Store Front screen or from a greyed-out channel).
- 2) next is a block of text that relates to the choices available through the buttons below:
	- a) If the transaction is allowed in the app the text describes:
		- i) what is being purchased/removed (eg. a short, glowing description of the Sky Sports Collection).
		- ii) conditions of the transaction, if any (eg. when removing customers must still pay for the remainder of the month, as contracts are monthly).
		- iii) a URL reference to a web page listing terms and conditions.
	- b) If the transaction is not allowed in the app but one can continue the transaction on the phone the text describes: i) that they should call in to continue
		- ii) the phone number

#### *On-screen buttons*

Below the text block are on-screen buttons:

1) the bottommost button is a "Cancel and go back" button, taking the user back in the history stack (either back to the Store Front screen or to the TV Guide)

#### 2) Transaction Option buttons:

- a) If the transaction is allowed in the app the user sees purchase/remove options (1 to 3 buttons can be shown).
	- i ) if a purchase the button(s) show(s) the name of the channel/collection on offer and the price it will cost.
	- ii) if a removal the button(s) do not show the price, only the name of what the customer can remove.
- b) If the transaction is not allowed in the app the user sees a "Explore other offers" button which leads to the Store Front screen.

#### *<u>M</u>* TV Uparades Lorem ipsum dolor sit Lorem ipsum dolor sit amet, consectetur adipiscing elit. Etiam pellentesque nisi sit amet urna accumsan eu porttitor erat ultrices. Curabitur commodo purus ultricies nisi iaculis et feugiat quam sagittis. Mauris vel erat bibendum dui tempor convallis. Phasellus scelerisque rhoncus urna, vel scelerisque elit auctor vitae. Quisque ut lobortis est Remove Lorem ipsum dolor sit amet Remove Etiam pellentesque Remove Curabitur commodo purus Cancel and go back

Can't find exactly what you want? Call our team on 150 from your Virgin Media phone or Virgin Mobile, or 0845 454 1111\* from any other phone and select option 4 ( \*Call costs may vary ).

Text block

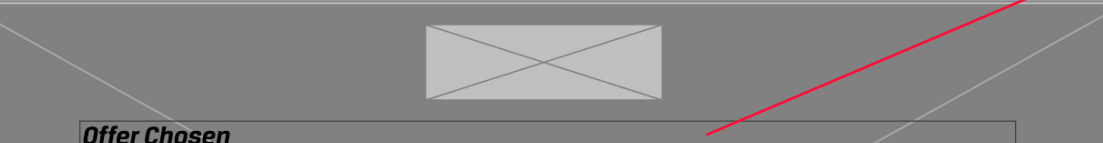

Lorem ipsum dolor sit amet, consectetur adipiscing elit. Etiam pellentesque nisi sit amet urna accumsan eu porttitor erat ultrices. Curabitur commodo purus ultricies nisi iaculis et feugiat quam sagittis. Mauris vel erat bibendum dui tempor convallis. Phasellus scelerisque rhoncus urna, vel scelerisque elit auctor vitae. Quisque ut lobortis est. Nam gravida liqula a tellus consequat varius. Fusce quis dolor elit, nec hendrerit turpis. Quisque dictum massa vel tortor semper vel faucibus enim vulputate.

Option 1 button

Option 2 button

Option 3 button

Option 4 button (back button)

Lorem ipsum dolor sit amet, consectetur adipiscing elit. Etiam pellentesque nisi sit amet urna accumsan eu porttitor erat ultrices. Curabitur commodo purus ultricies nisi iaculis et feugiat quam sagittis.

The screen has a minimum of 1 button and maximum of 4 buttons, that list from top down but populate from the bottom up (ie. vertically aligned to the bottom).

### **Purchase Screen** (1)

#### **C** TV Upgrades

#### Lorem ipsum dolor sit

Lorem ipsum dolor sit amet, consectetur adipiscing elit. Etiam pellentesque nisi sit amet urna accumsan eu porttitor erat ultrices. Curabitur commodo purus ultricies nisi iaculis et feugiat quam sagittis. Mauris vel erat bibendum dui tempor convallis. Phasellus scelerisque rhoncus urna, vel scelerisque elit auctor vitae. Quisque ut lobortis est.

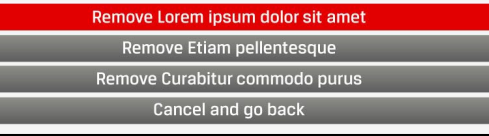

Can't find exactly what you want? Call our team on 150 from your Virgin Media phone or Virgin Mobile, or 0845 454 1111\* from any other phone and select option 4 ( \*Call costs may vary ).

If a removal transaction the items are named on the buttons.

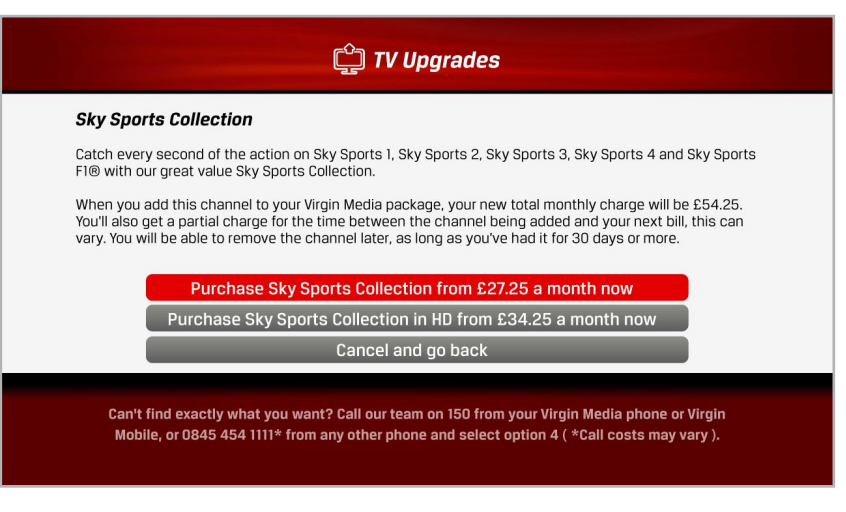

If a purchase transaction then the buttons show the price of the transaction as well.

#### **C** TV Upgrades

#### **MUTV**

Sorry, but you can't add a subscription to this channel here. To add this channel to you line-up you'll need to speak to one of out team.

Call our team on 150 from your Virgin Media phone or Virgin Mobile, or 0845 454 1111\* from any other phone and select option 4 ( \*Call costs may vary ).

**Explore other offers** 

Go back

Can't find exactly what you want? Call our team on 150 from your Virgin Media phone or Virgin Mobile, or 0845 454 1111\* from any other phone and select option 4 ( \*Call costs may vary ).

The 'Call Us' message is displayed on the Purchase Screen when the transaction can't be handled by the app but can be completed over the phone.

 $\binom{17}{1}$ 

### **Configurable Parameters**

#### *Global*

- all text (except logo graphic on the header)
	- this includes styling of HTML tages, like:
		- font (as the branding could change)
		- emphasis font (Usually bold version of the main font)
		- font size (this is so if text overruns it can manually be adjusted down a few point sizes. Also there must be the ability for different paragraphs to have different font sizes)
		- font colours (including the 3 button states, shown right)
		- paragraphs (to align paragraphs separately, eg. have a left aligned paragraph followed by a centred paragraph. See "Call Us" version of the Purchase screen (ref 17) shown on the previous page)

#### • link references

these include these parts:

- name
- image (optional. eg. carousel image)
- tooltip message (a description of what happens upon OK press)
- description (eg. of the offer shown on the Purchase screen. See previous page)
- bitmap graphics
	- background
	- carousel images
	- loading screen/header logo (these are the same graphic file, only it's scaled down on the header)
- Vector colours

these need to be adjustable outside the SWF

• focus graphics (focused and activated states)

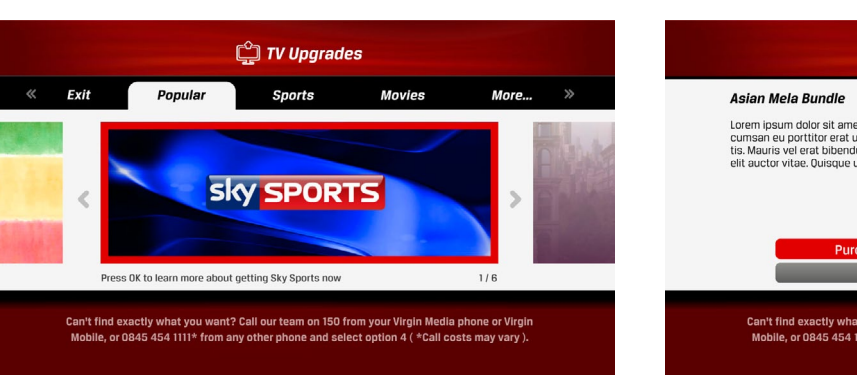

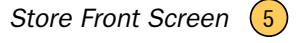

- tab widths on the top menu (so that menu items can be changed)
- gap between tabs (the space between text buttons must be equal. Recommend this be calculated dynamically based on text widths of the buttons)

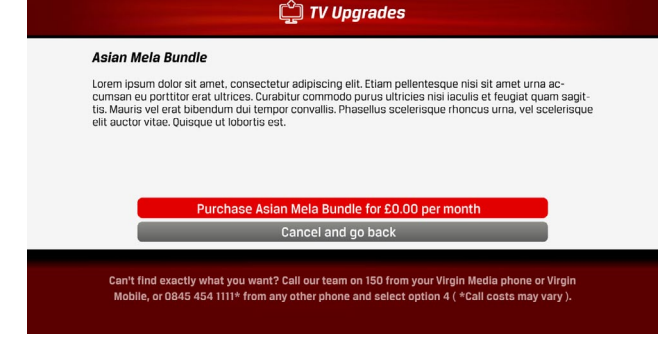

- *Purchase Screen* (11
	- number of buttons (dynamically driven by content. Buttons always populate from the bottom up)

### **Configurable Parameters: Colours and Button States**

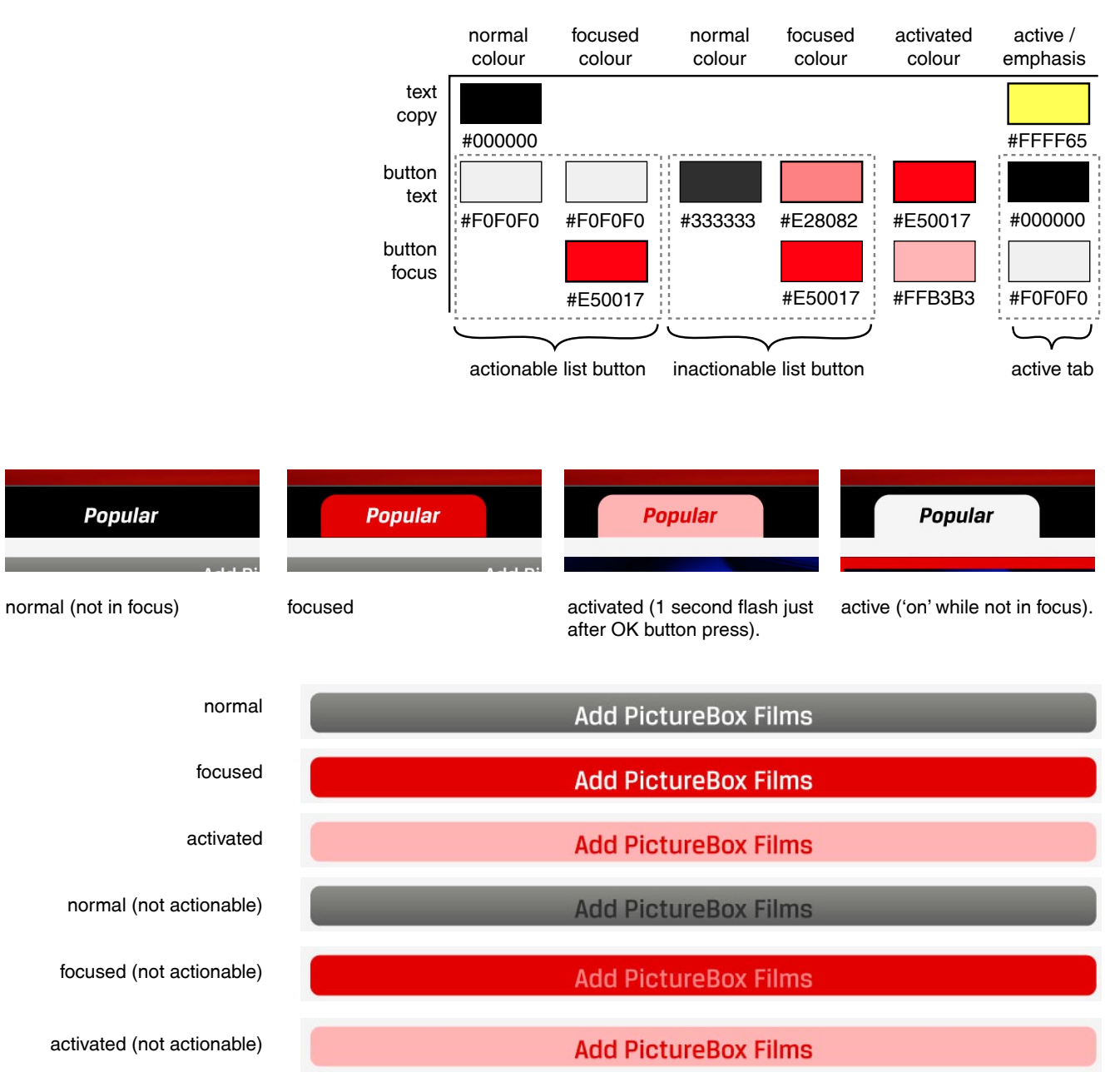

### **Configurable Parameters: Images**

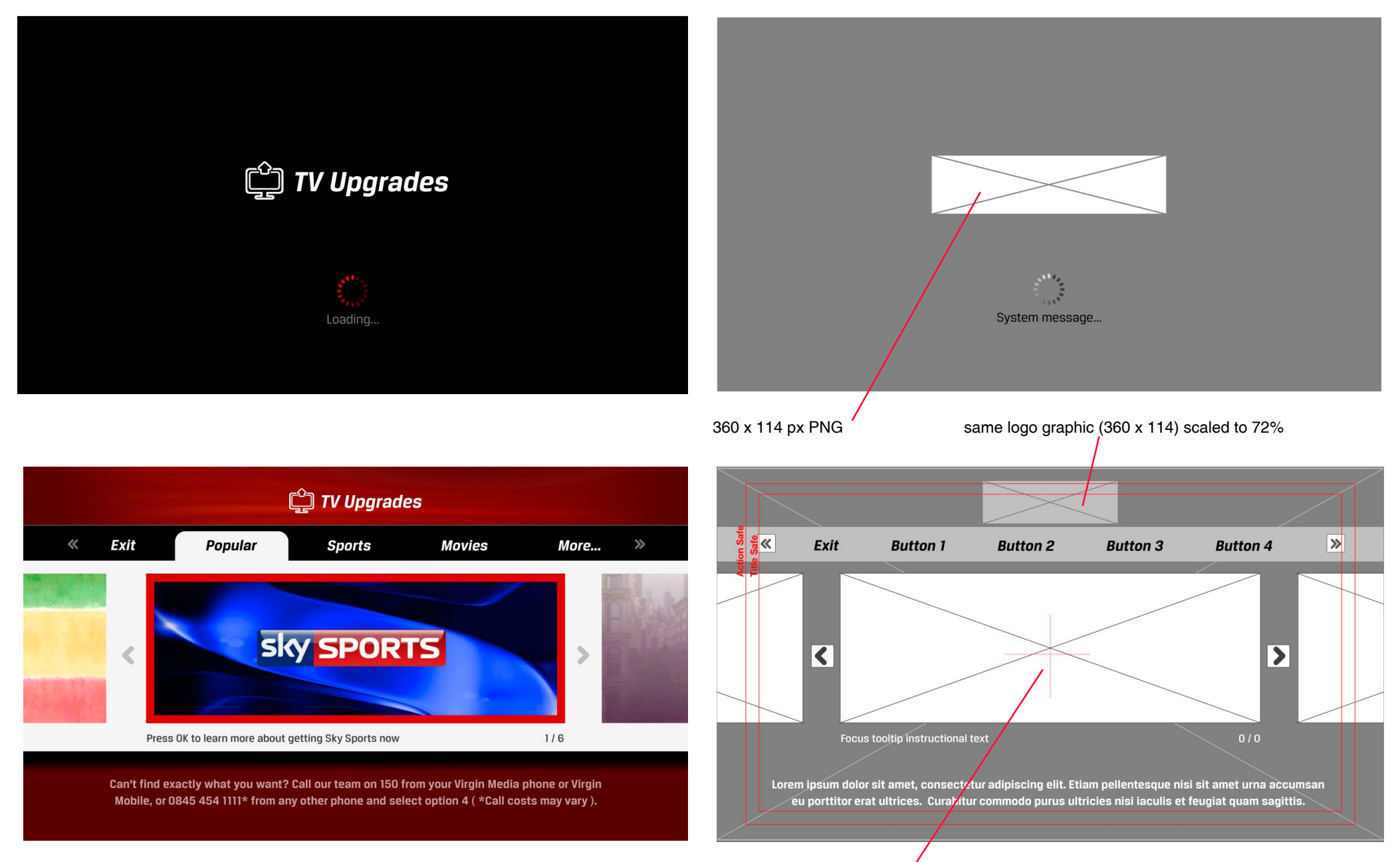

940 x 335 px JPG

### **Behaviours**

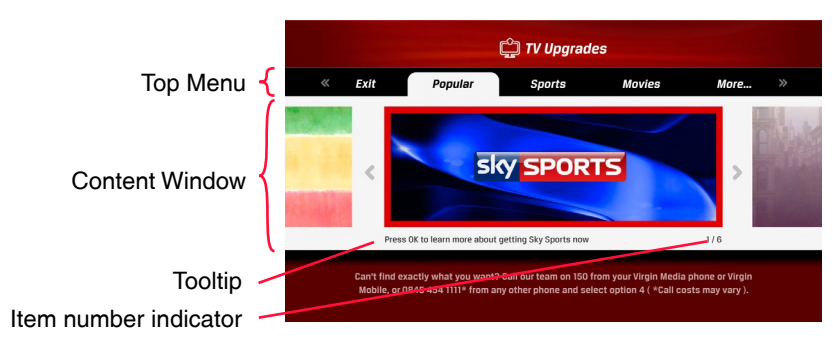

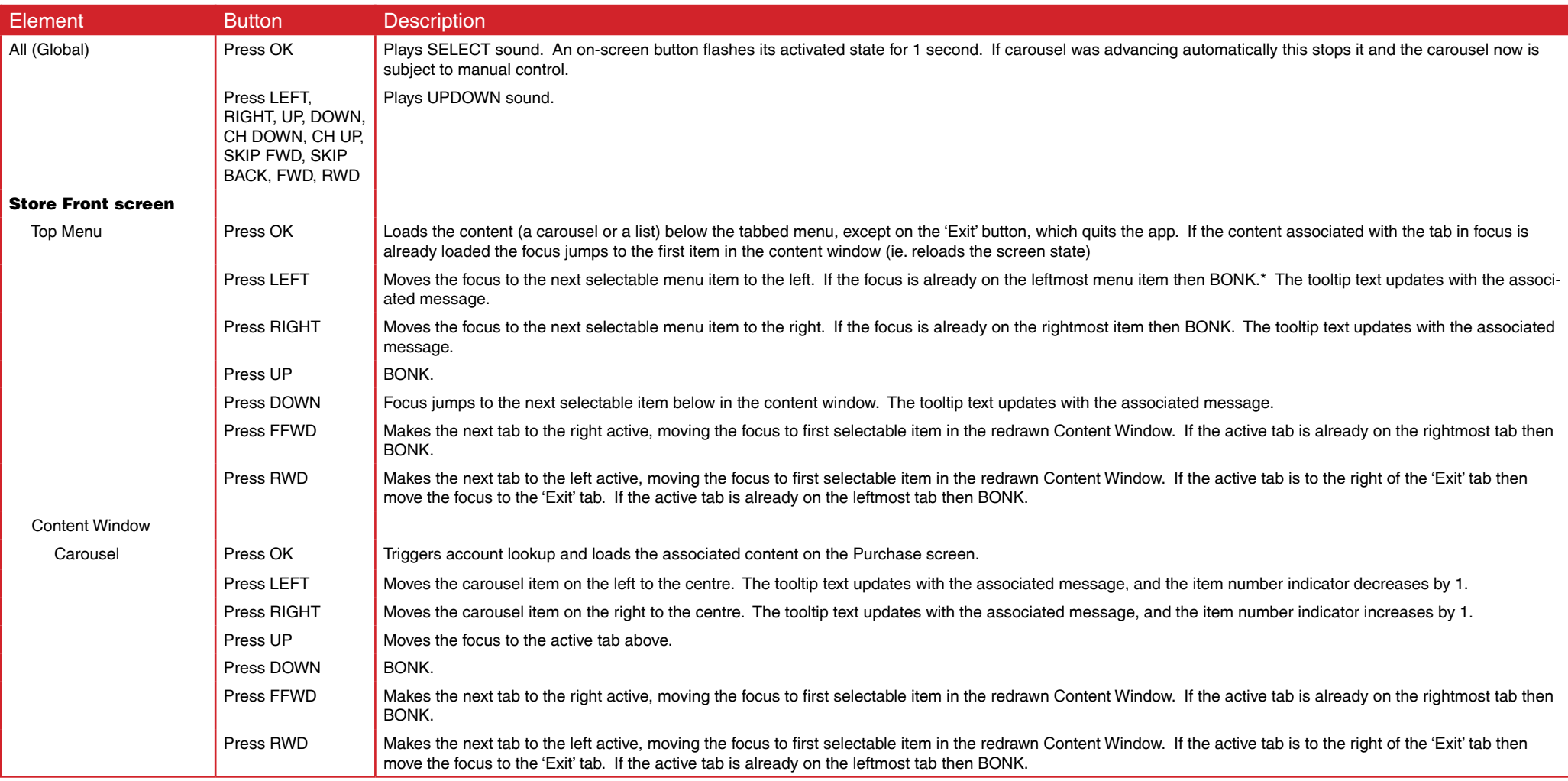

\* BONK - This is a sound indicates that a button press on the remote was received, but there is no action to perform.

### **Behaviours**

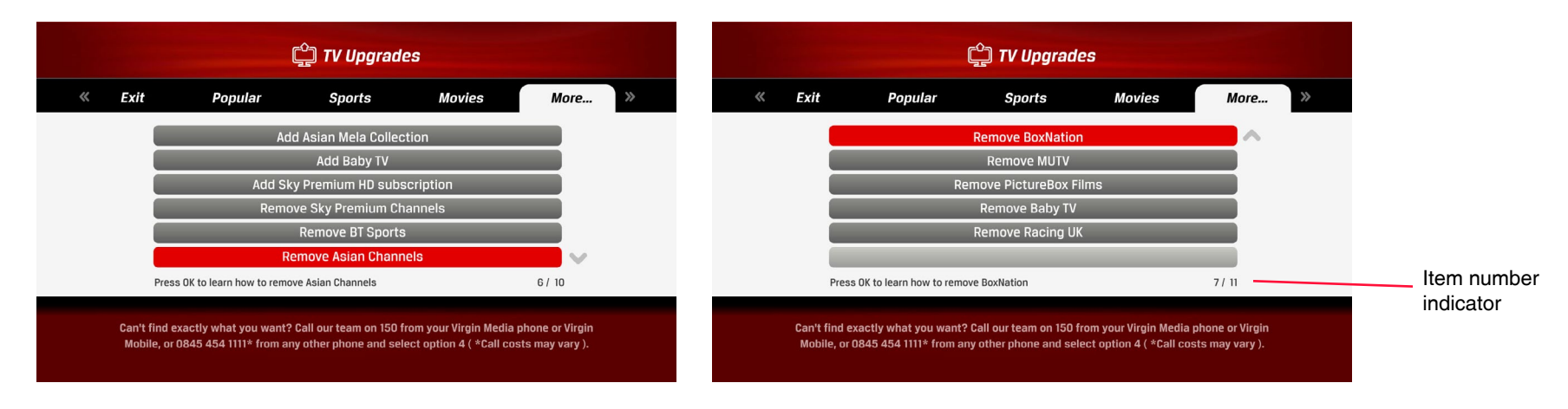

Scrolling on a vertical menu list on the Store Front screen. If there are more than 6 items in a list the additional items flow to new pages. Note the arrow button hints that appear to indicate additional pages.

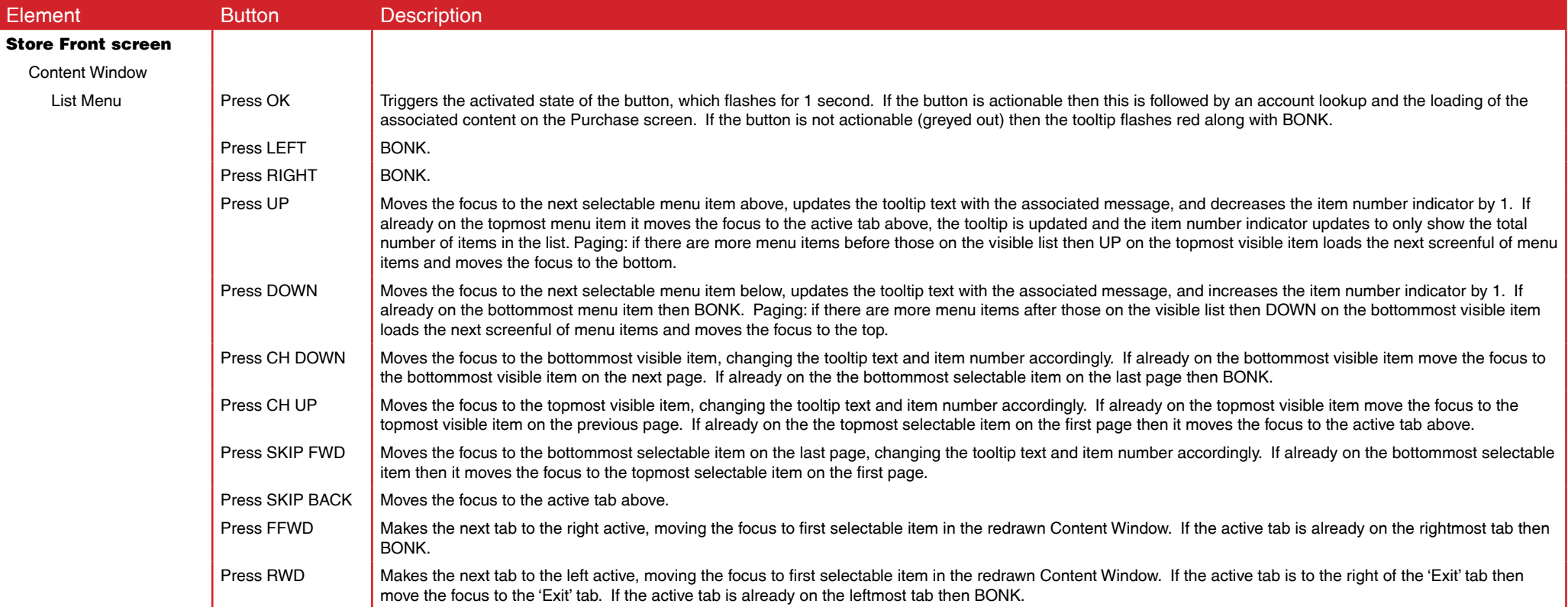

### **Example User Journey 5: Navigating the around the Store Front Screen**

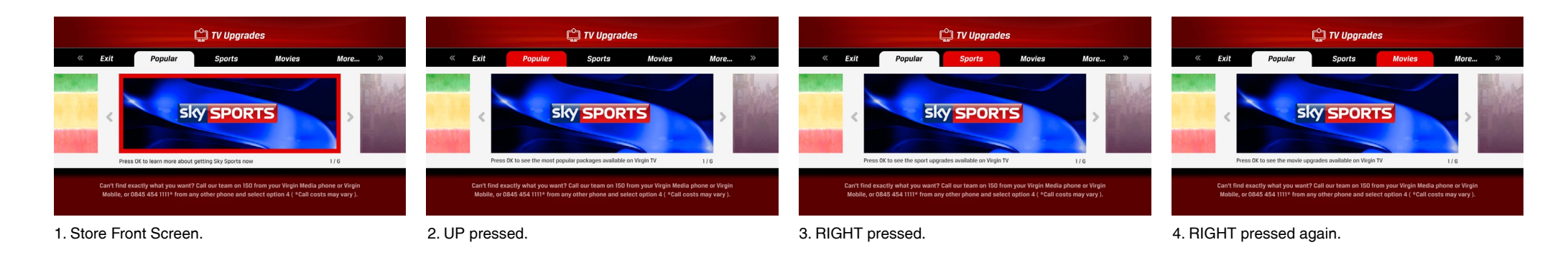

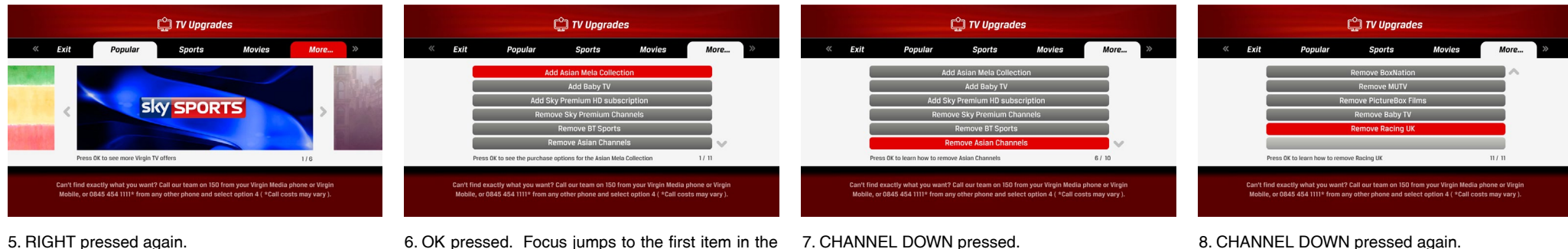

More.

 $\overline{10}$ 

Popular

Press OK to see more Virgin TV offers

Exit

**C** TV Upgrades

**Sports** 

Add Asian Mela Collection

Add Baby TV

Add Sky Premium HD subscription

ove BT Sports

.<br>Can't find exactly what you want? Call our team on 150 from your Virgin Media phone or Virgir<br>Mobile, or 0845 454 1111\* from any other phone and select option 4 ( \*Call costs may vary ).

Remove Sky Premium Cha

**Remove Asian Chann** 

6. OK pressed. Focus jumps to the first item in the 7. CHANNEL DOWN pressed. list.

**C** TV Upgrades

**Sports** 

Add Asian Mela Collection

Add Baby TV

Add Sky Premium HD subscription

ove Sky Premium Cha

Remove Asian Channels

Can't find exactly what you want? Call our team on 150 from your Virgin Media phone or Virgi<br>Mobile, or 0845 454 1111\* from any other phone and select option 4 ( \*Call costs may vary )

Press OK to see the movie upgrades available on Virgin TV

**nove BT Sports** 

Exit

Popular

Movies

**C** TV Upgrades

**Sports** 

Add Asian Mela Collection

Add Sky Premium HD subscrip

Remove Asian Chann

Remove Sky Premium Cha

Add Baby TV

emove RT Sports

Can't find exactly what you want? Call our team on 150 from your Virgin Media phone or Virgi<br>Mobile, or 0845 454 1111\* from any other phone and select option 4 ( \*Call costs may vary ).

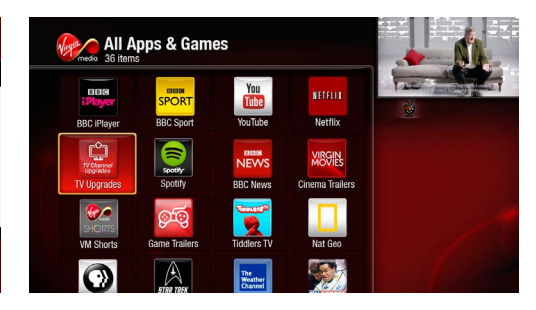

9. SKIP BACK pressed. Focus jumps to active tab, 10. LEFT pressed. list is reset back to the top.

**Movies** 

11. LEFT pressed 3 times.

Press OK to exit the ann

Popular

12. OK pressed, user is returned to launch point.

### **Example User Journey 6: Visual differences before and after account lookup**

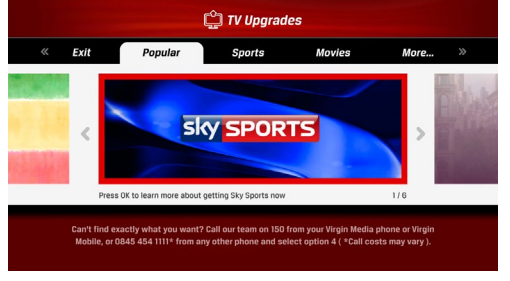

**C** TV Upgrades Exit **Movies** More... Popular Sports **Sky SPORTS** Press OK to see the sport upgrades available on Virgin TV Can't find exactly what you want? Call our team on 150 from your Virgin Media phone or Virgin<br>Mobile, or 0845.454.1111\* from any other phone and select ontion 4 ( \*Call costs may vary )

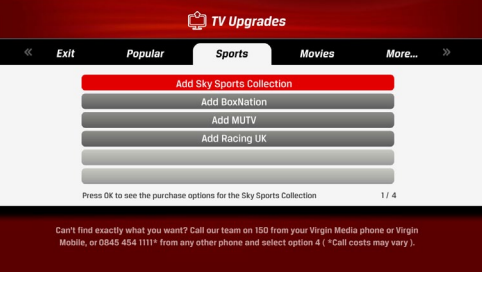

1. Store Front Screen. 2. UP and RIGHT pressed. 3. OK pressed. Note all the buttons in the list look the same at this point.

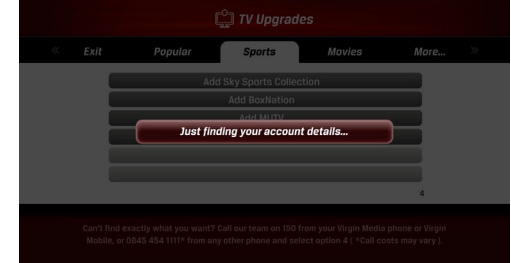

4. OK pressed. The system retrieves the user's account informtion.

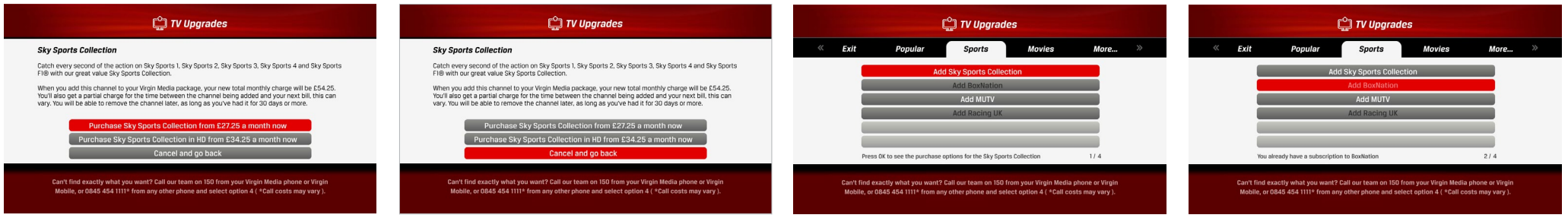

- 5. Purchase Screen loads. The user decides they don't want to buy.
- 6. DOWN pressed twice. 7. OK pressed. The user is returned to the Store
	- Front Screen. Note certain selections are "greyed out," indicating they are not actionable (usually because the user already has those selections and can't buy them again).
- 8. DOWN pressed. The tooltip states the reason why the selection is not actionable.

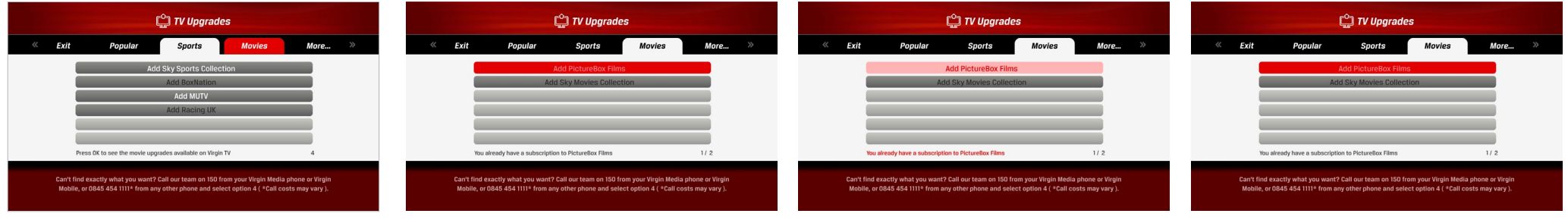

- 
- 9.UP pressed twice, and RIGHT once. 10. OK pressed. This list has no actionable items. 11. OK pressed on the inactionable list item. The app responds, showing the activated state, but sounds a BONK to communcate the button press will not lead anywhere. The tooltip also flashes red to emphasise it.
- 12. After 1 second the list button returns to it's focused state.

### **Behaviours**

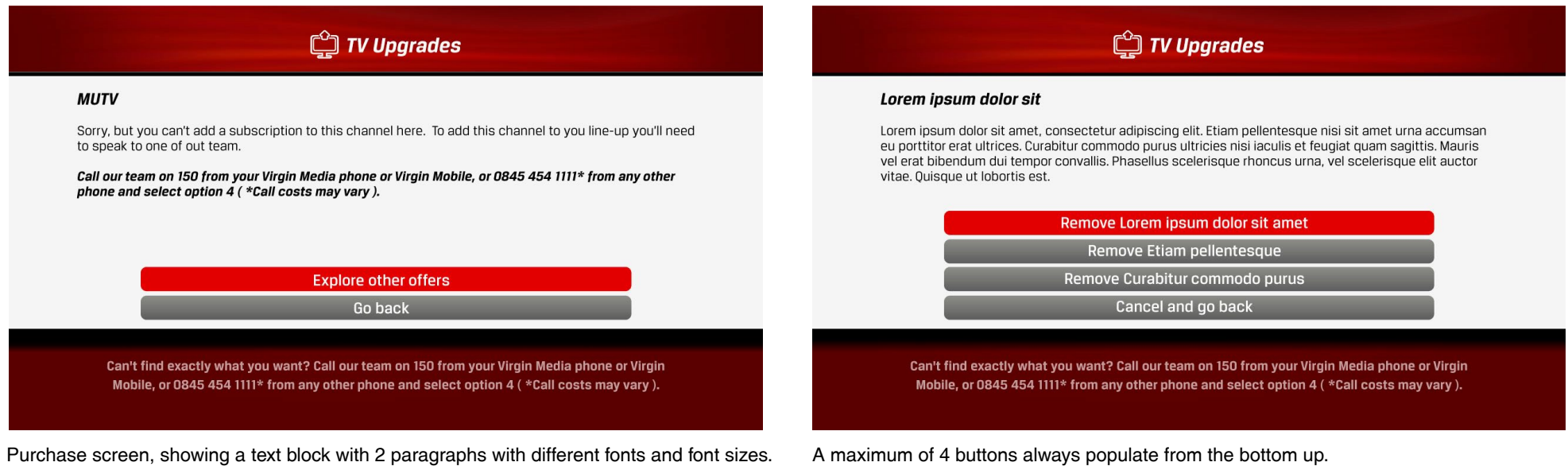

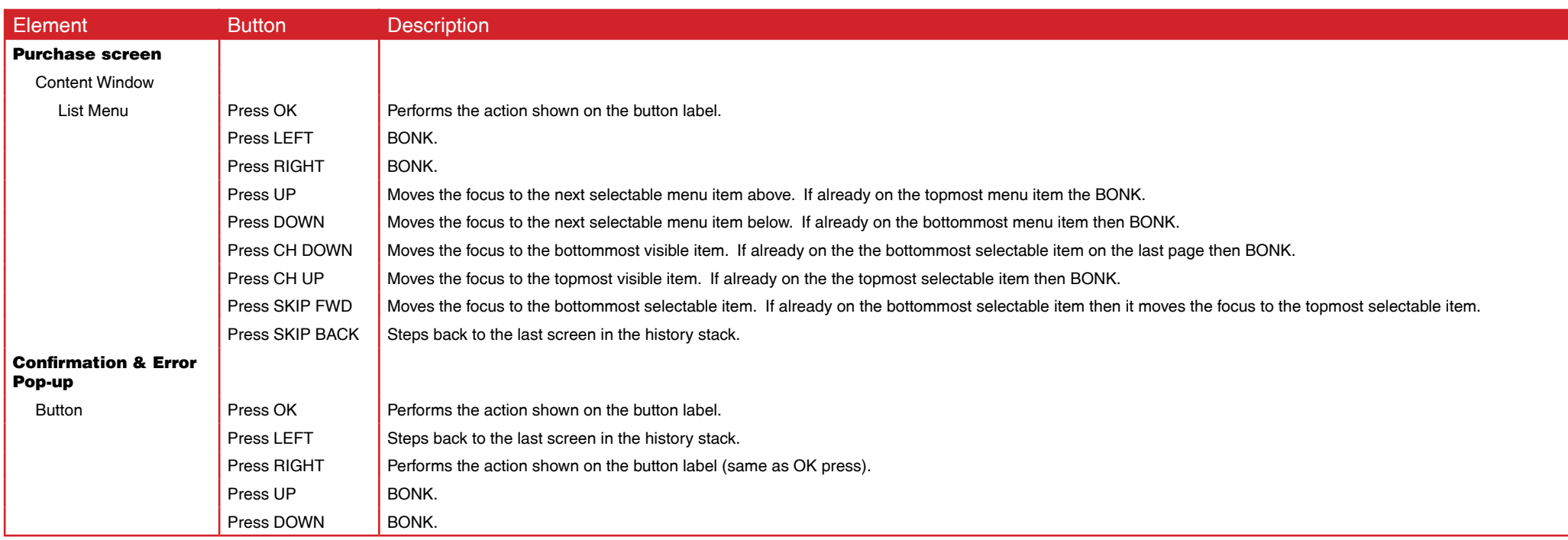

### **Sounds**

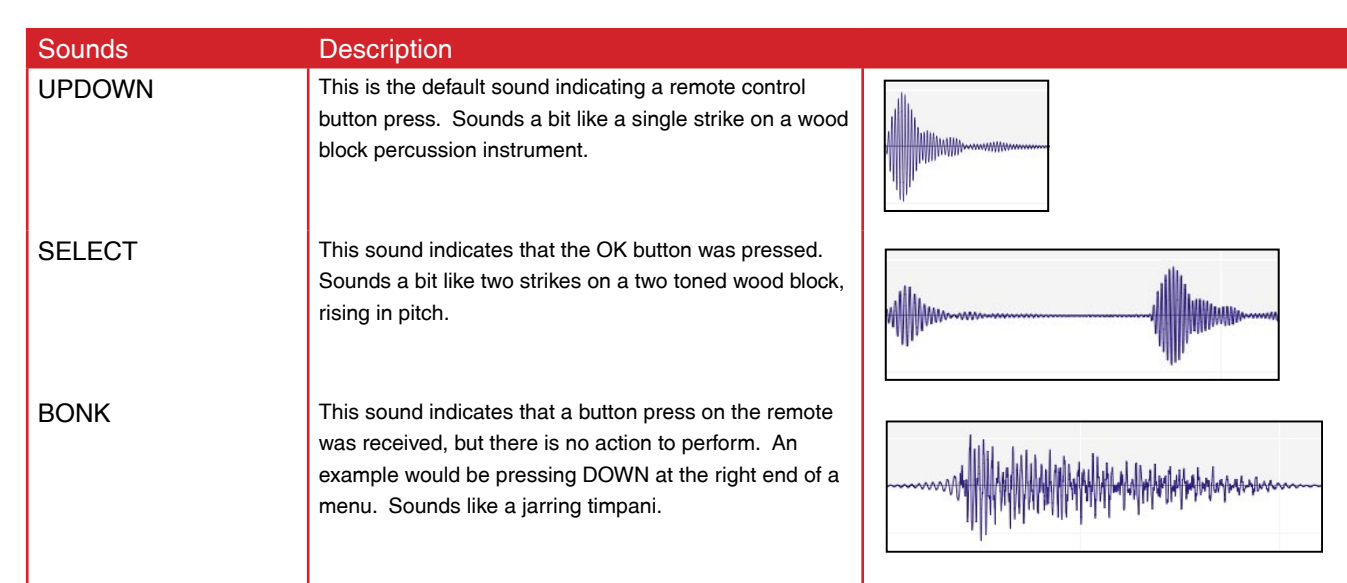

### **Business rules for making Virgin TV purchases and removals on the TV set top box**

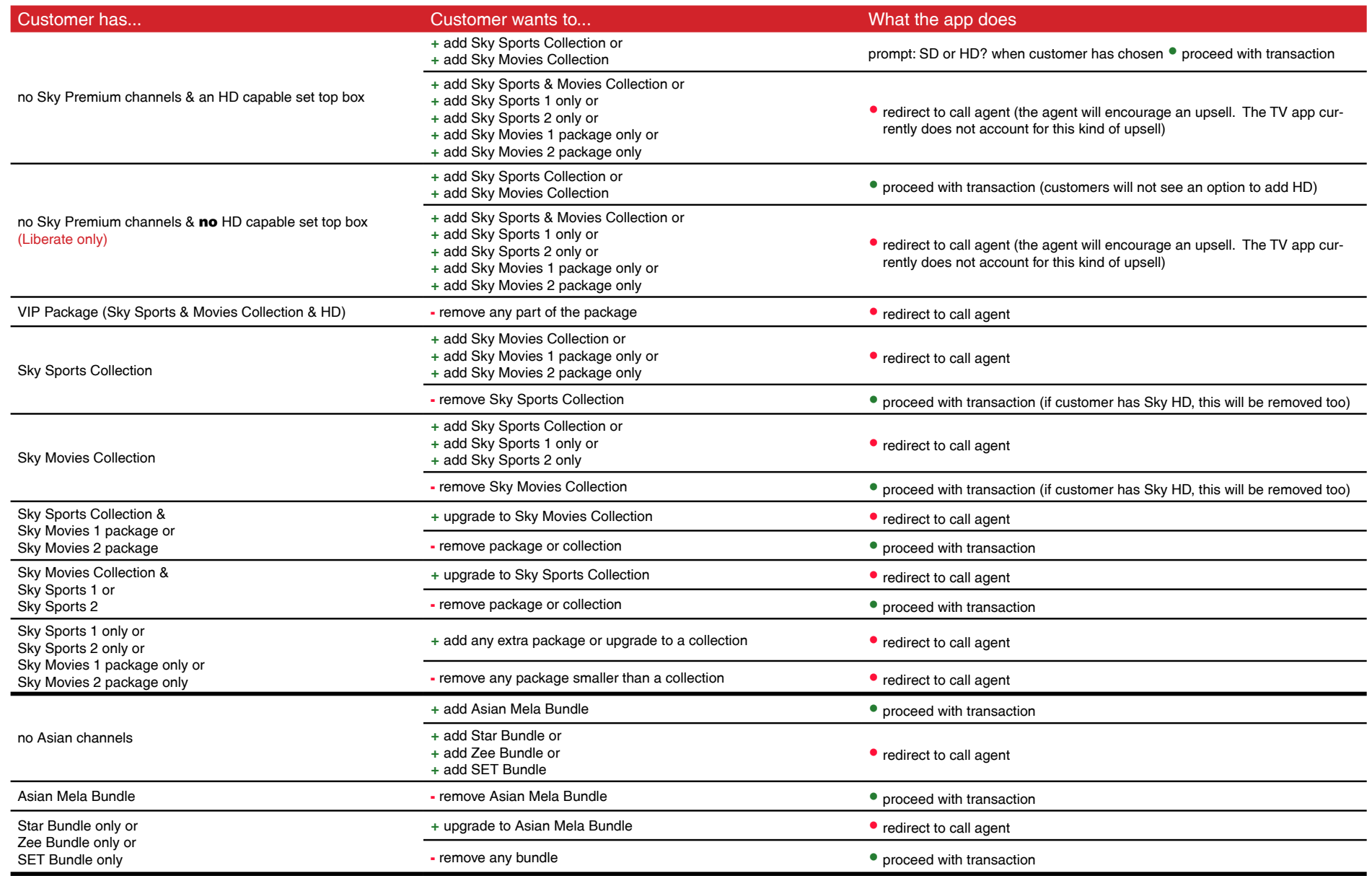

### **Business rules for making Virgin TV purchases and removals on the TV set top box**

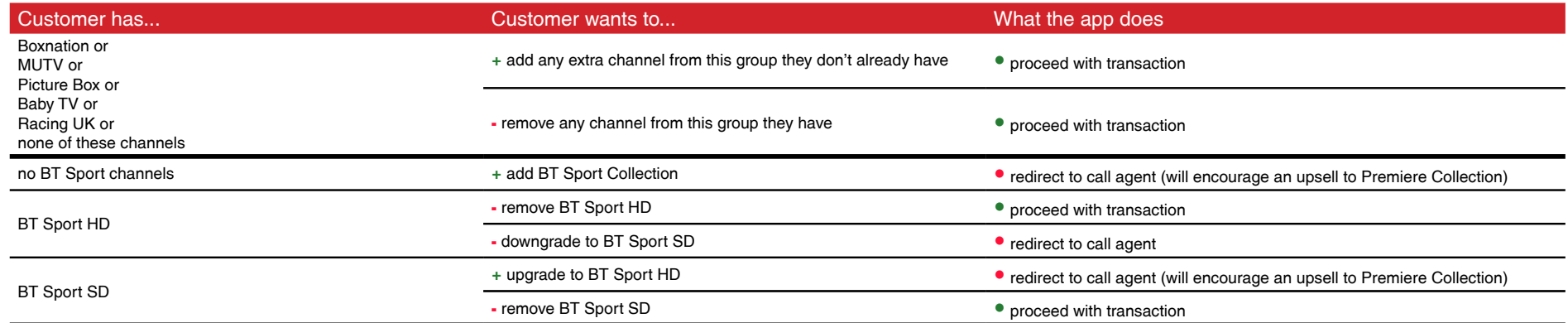